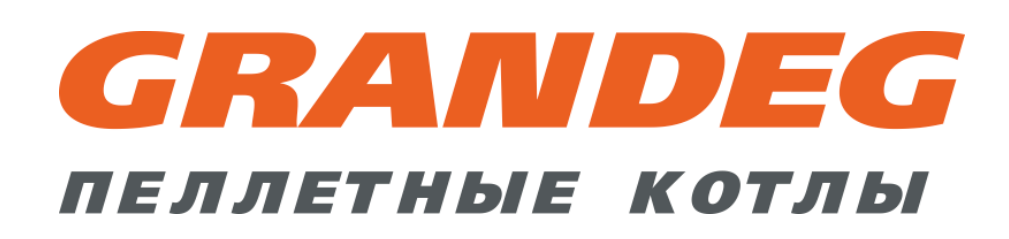

**Техническое описание системы управления водогрейного котла**

## **"GRANDEG"**

**(Turbo Base, Turbo Cascade, Turbo Air, Eco Base, Eco Cascade, Eco+ Base, Eco+ Cascade)**

**(Версия 1.92)**

# Содержание

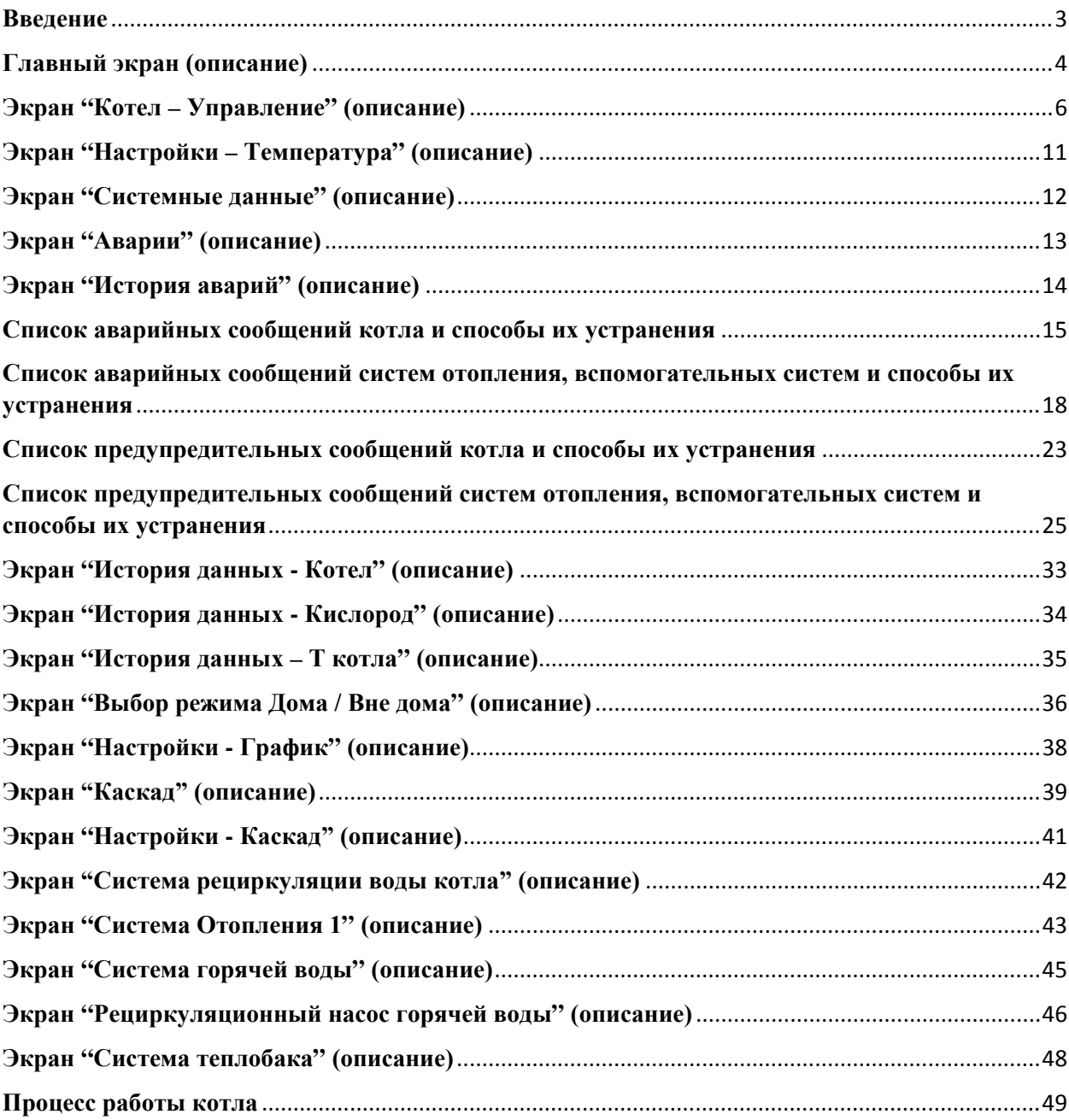

### <span id="page-2-0"></span>**Введение**

Система управления водогрейного котла (СУВК) основана на применении программируемого логического контроллера (ПЛК) и панели управления с сенсорным экраном. СУВК объединяет оборудование котла и связанные с ним системы для осуществления функций управления, контроля и отображения на панели управления с визуализацией получаемой информации.

Управление котлом осуществляется совместно оператором и ПЛК. Когда все элементы СУВК работают в нормальном состоянии (аварийные ситуации отсутствуют) котел работает самостоятельно, в соответствии с установленными параметрами и вмешательство оператора не требуется. При возникновении аварийных ситуаций или предпосылок к ним, СУВК оценивает уровень их опасности, производит соответствующие действия и сообщает о необходимости вмешательства оператора.

Настройка и управление СУВК осуществляется с помощью панели управления с сенсорным экраном. Все действия в панели управления производятся прикосновением пальца руки или стилуса к соответствующим областям на экране сенсорной панели.

При включении СУВК (подаче питания) панель управления загружает главный экран.

#### **Информация:**

• дополнительно к СУВК возможно подключить GSM модем для получения информации о текущем состоянии котла на мобильный телефон в виде SMS сообщений (наличие аварийных и предупредительных сообщений СУВК) и отправки с мобильного телефона запроса в виде SMS сообщения об общем состоянии котла.

Примечание: необходима активная SIM-карта для отсылки и приёма SMS сообщений (предоставляется клиентом);

• дополнительно в СУВК возможно установить программное обеспечение для удаленного доступа к панели управления с сенсорным экраном для просмотра информации и управления котлом с компьютера или смартфона (используется программа VNC viewer).

Примечание: необходимо подключение интернет кабеля к панели управления с сенсорным экраном, внешний статический IP-адрес и настройка интернет параметров (предоставляется поставщиком интернет услуг).

### <span id="page-3-0"></span>**Главный экран (описание)**

На данном экране отображается основная информация о работе котла, его оборудовании и связанных с ним систем, которые подключены к СУВК.

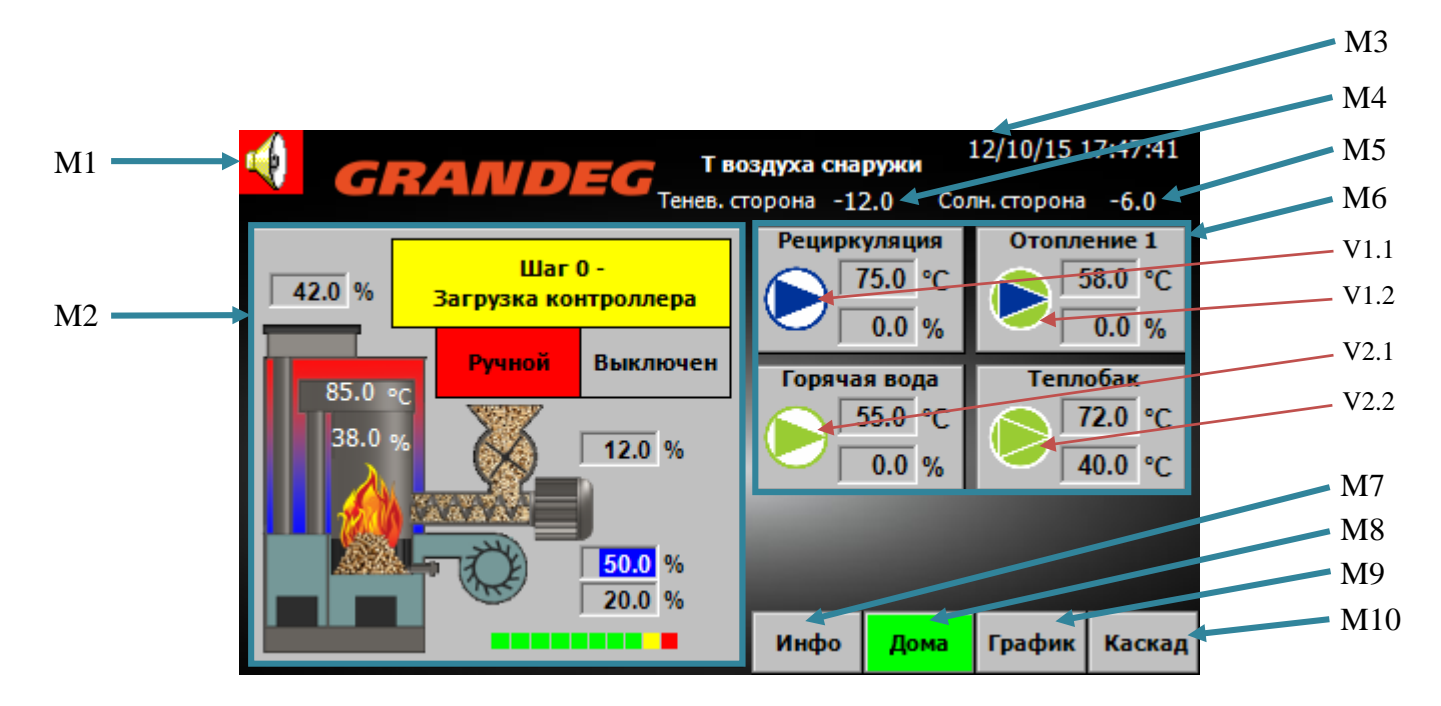

Рис.1. Главный экран

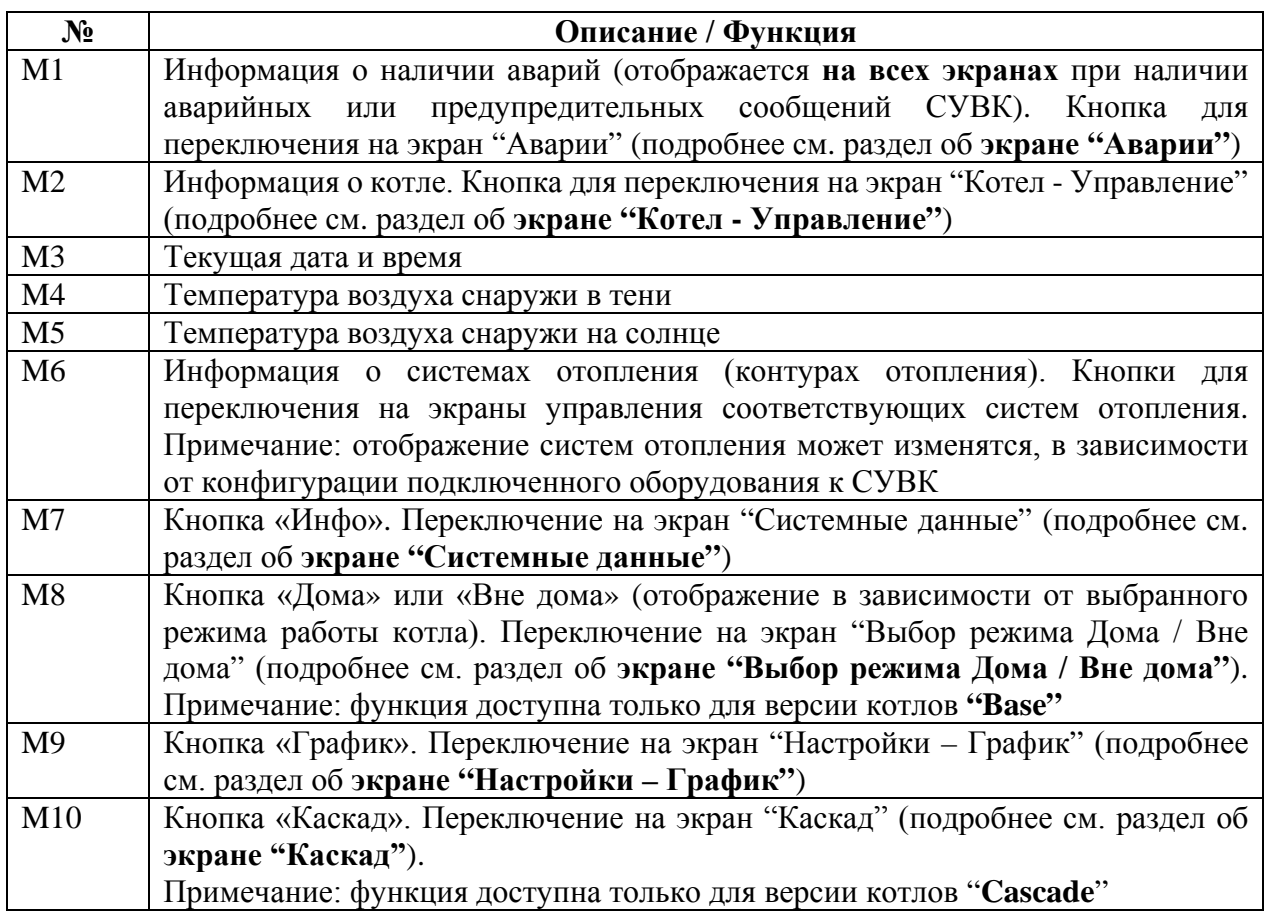

**Пояснение:** коричневыми указателями показаны варианты отображения насосов и моторов, в зависимости от их статуса отображения.

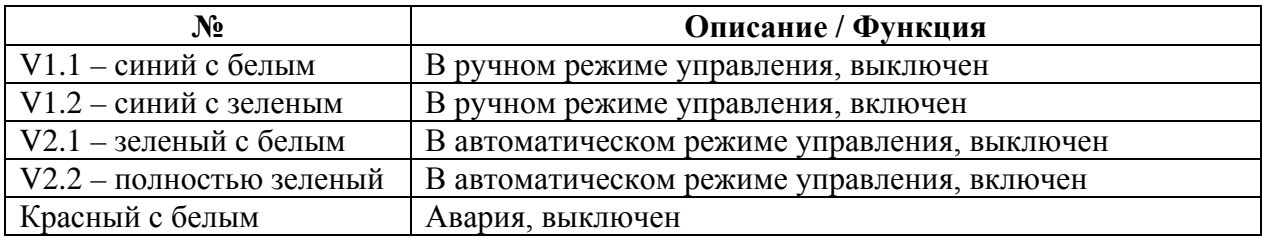

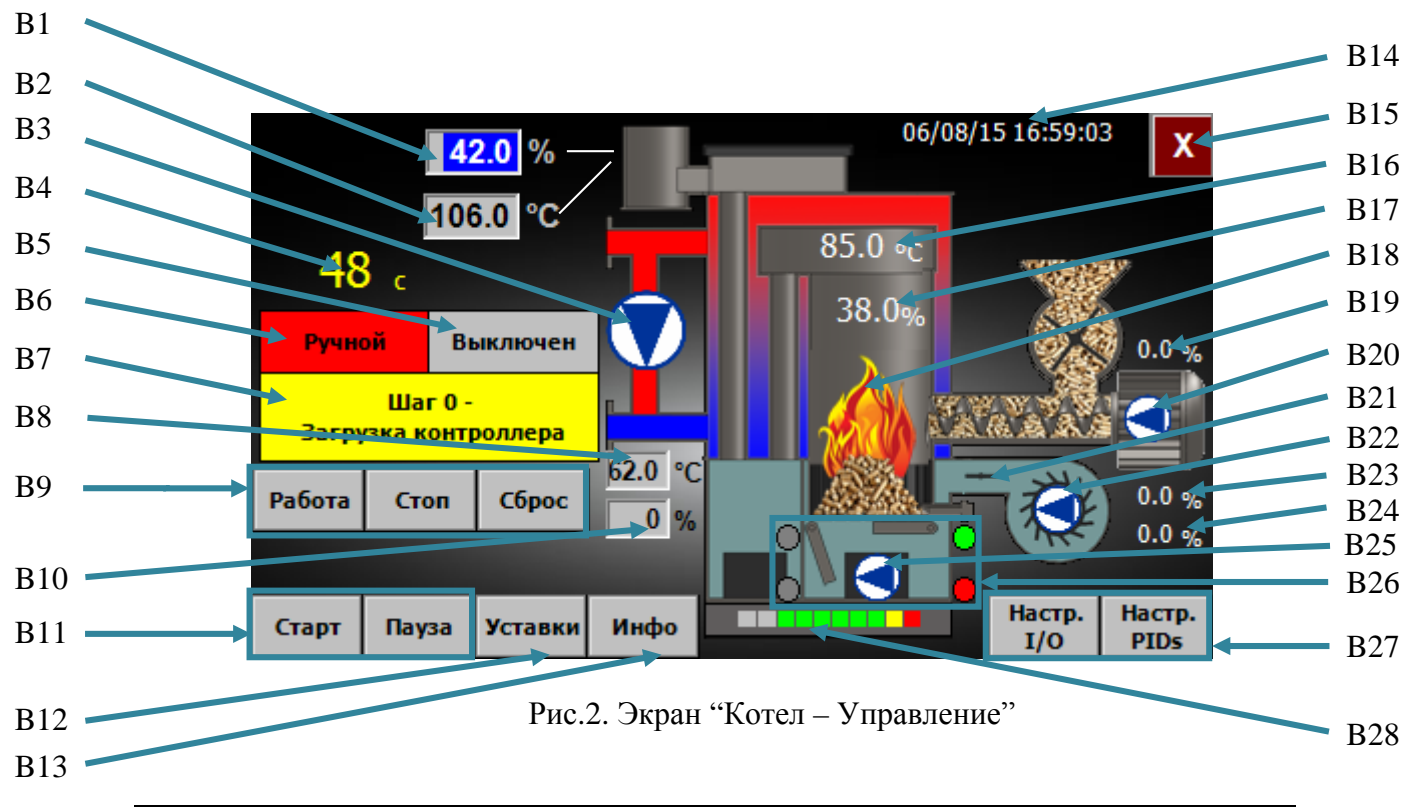

# <span id="page-5-0"></span>**Экран "Котел – Управление" (описание)**

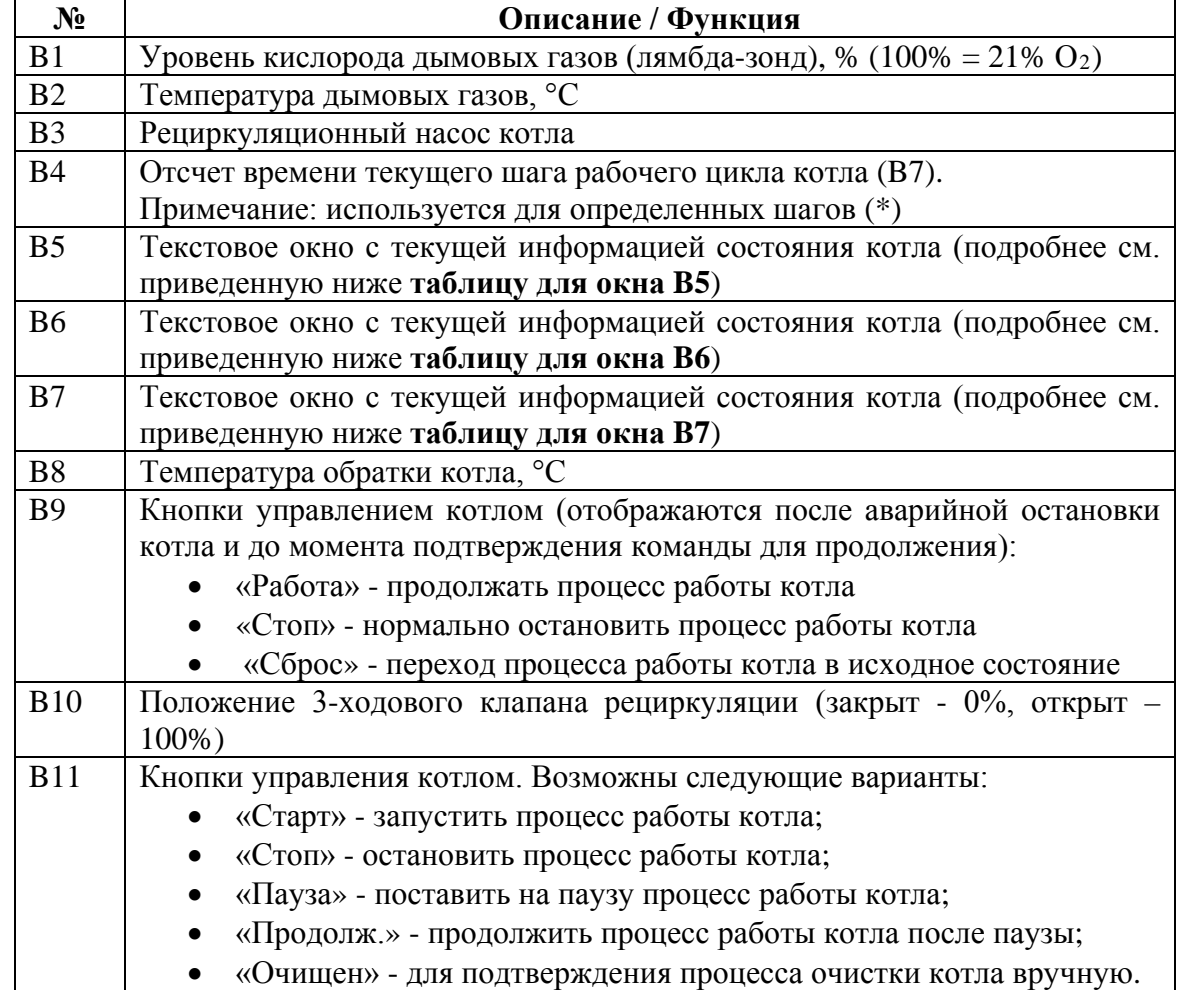

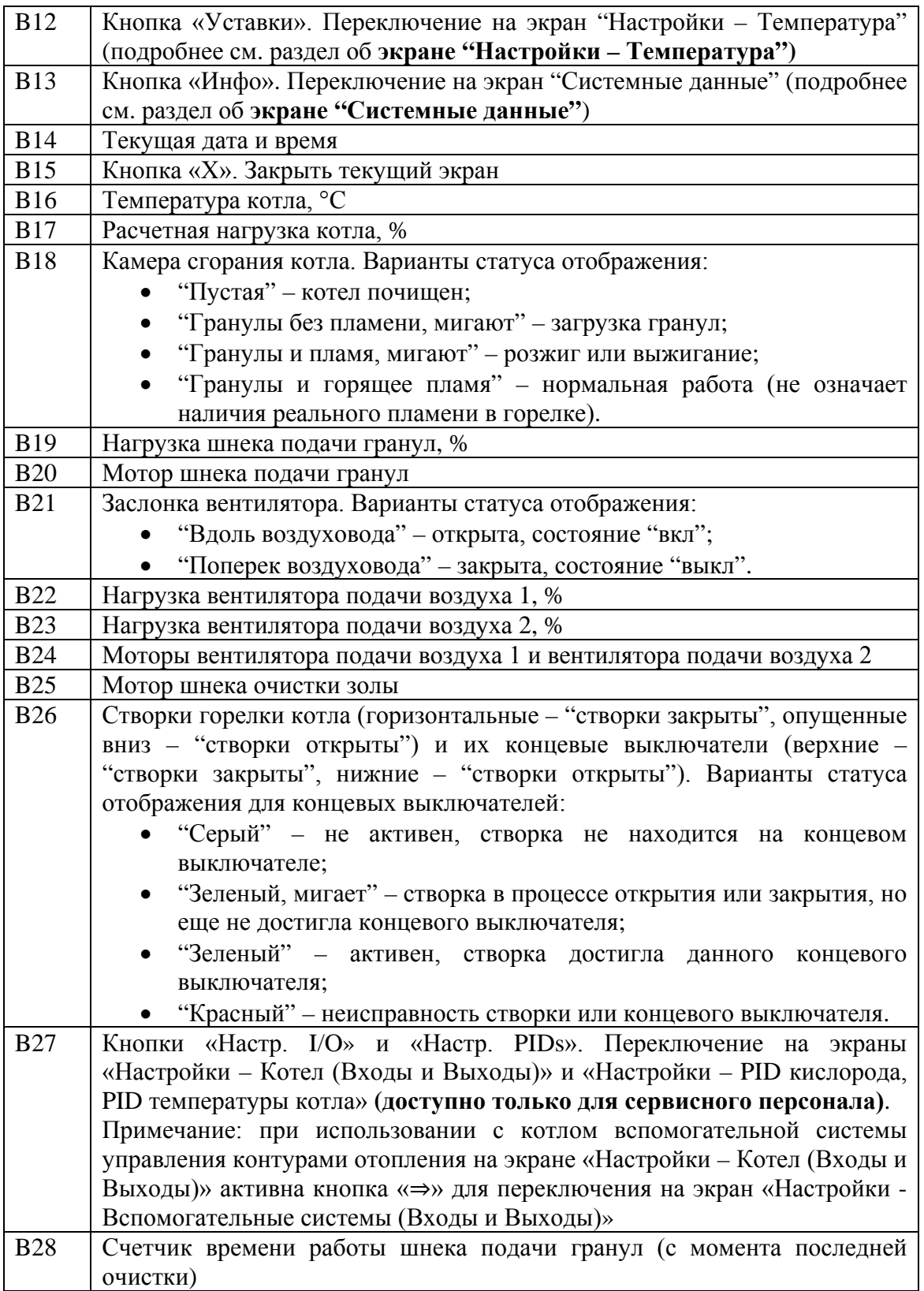

### **Варианты статуса отображения для окна B5:**

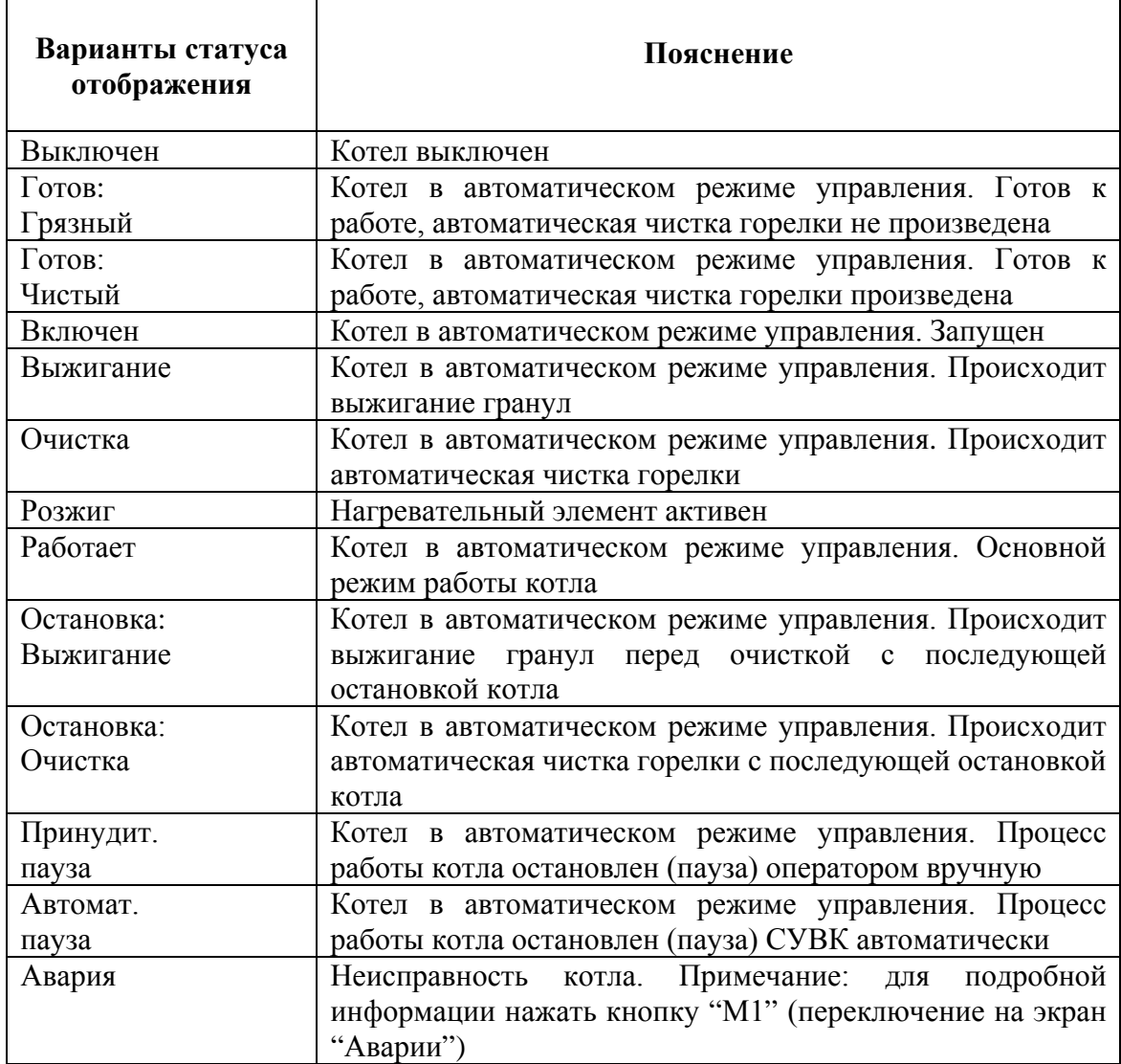

### **Варианты статуса отображения для окна B6:**

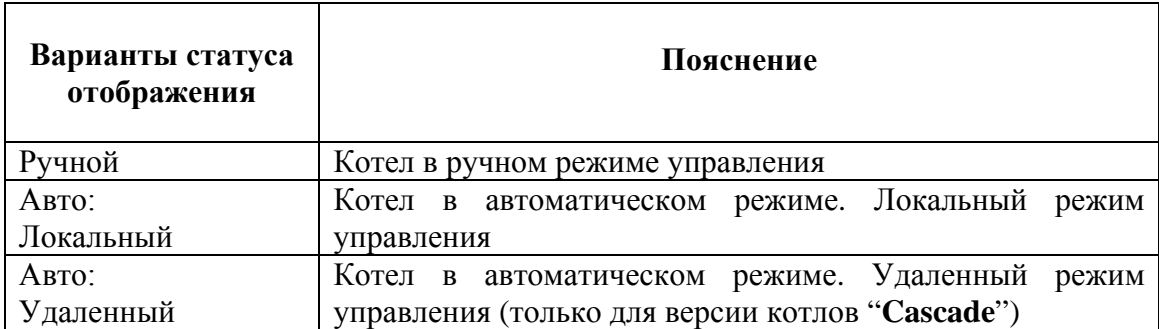

## **Варианты статуса отображения для окна B7:**

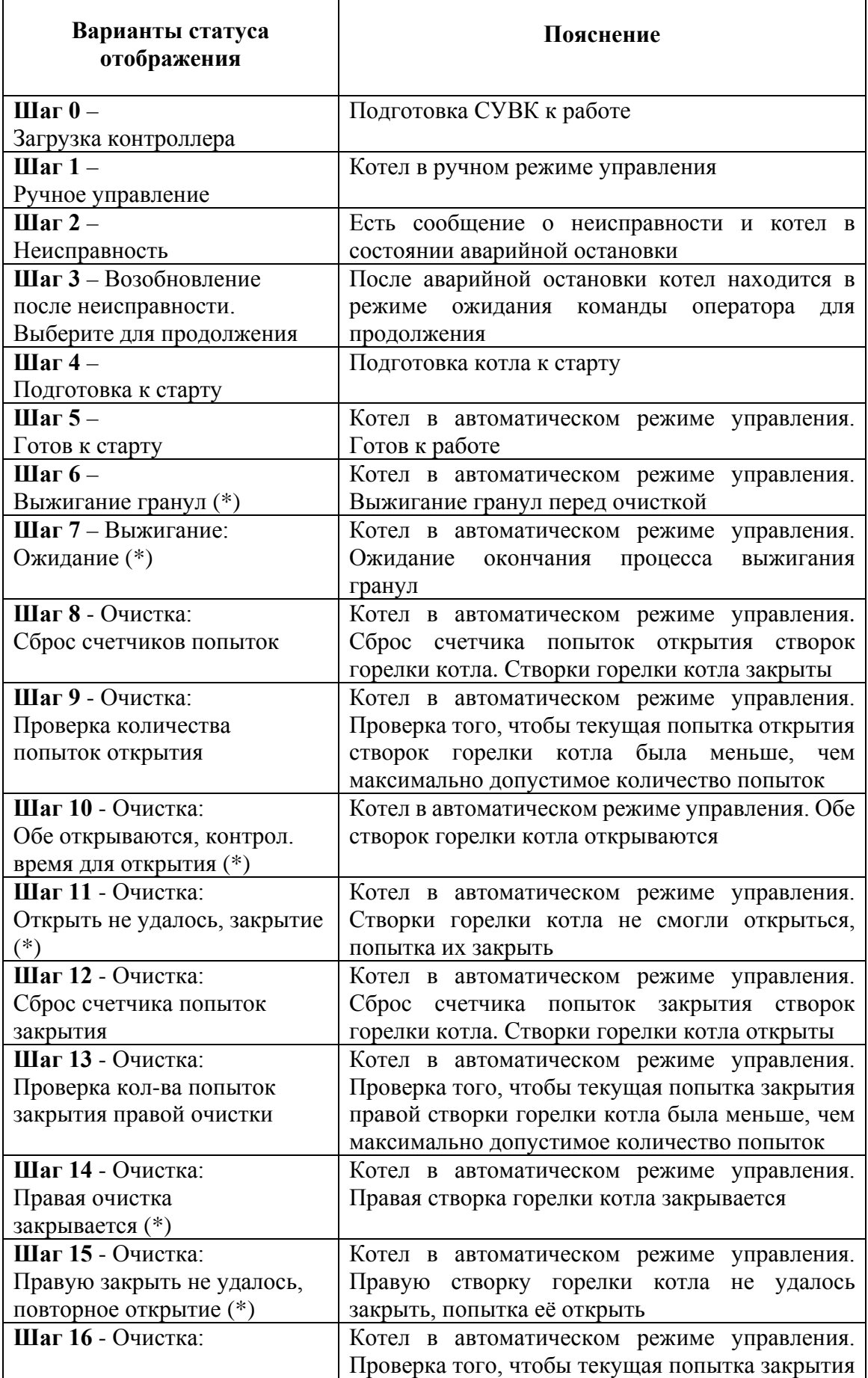

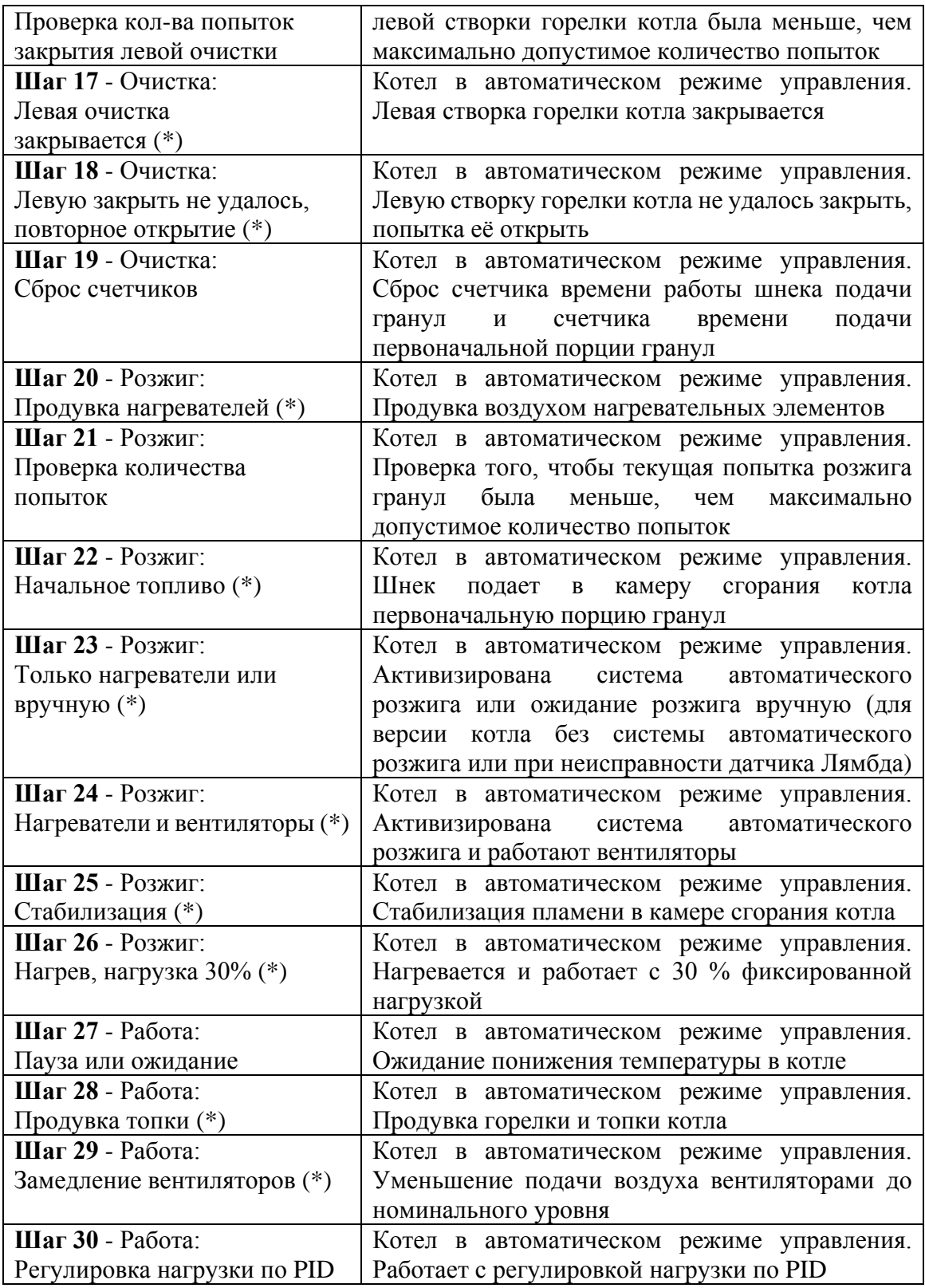

# <span id="page-10-0"></span>**Экран "Настройки – Температура" (описание)**

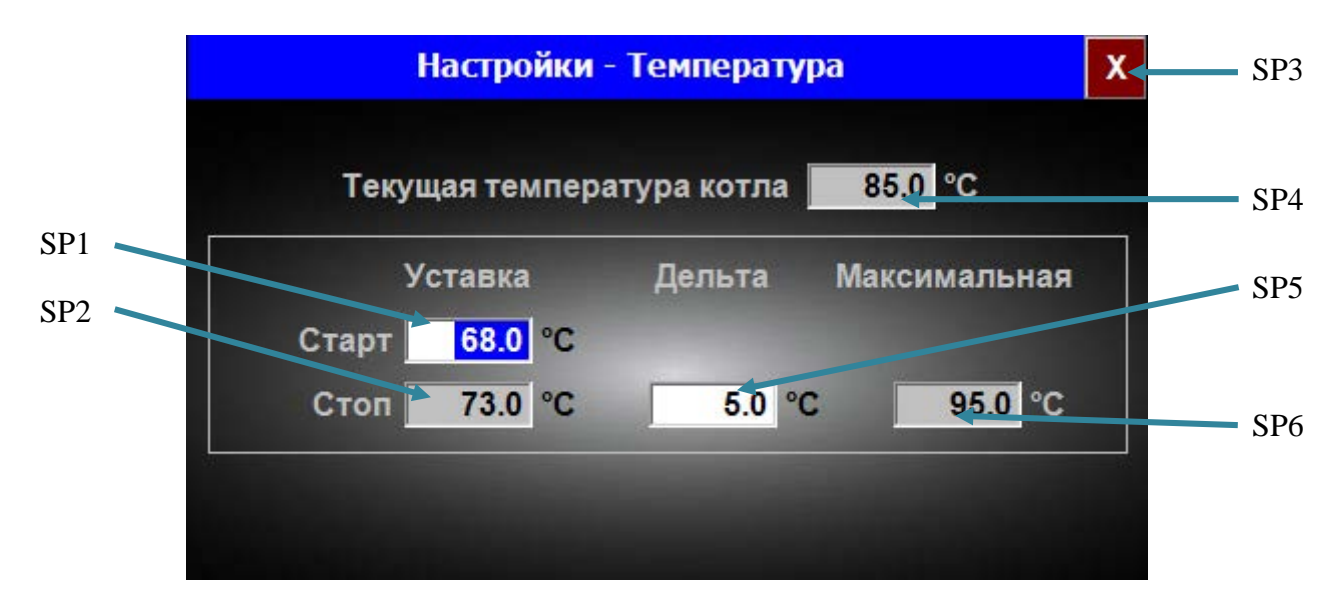

Рис.3. Экран "Настройки – Температура"

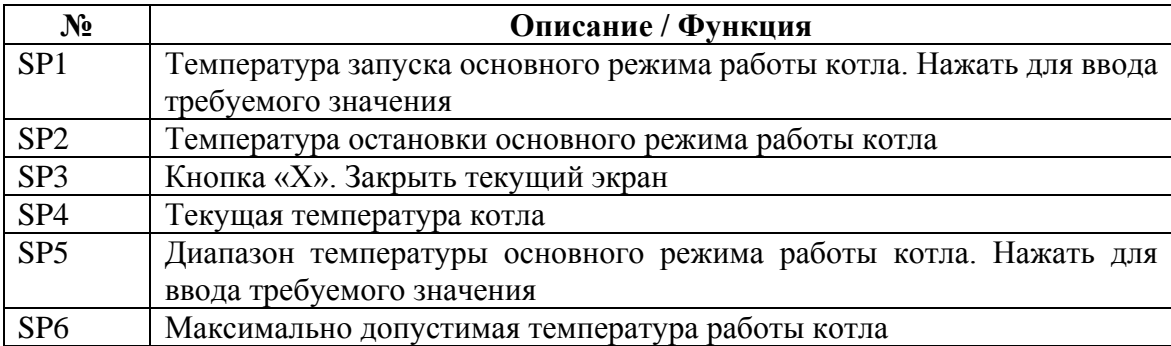

## <span id="page-11-0"></span>**Экран "Системные данные" (описание)**

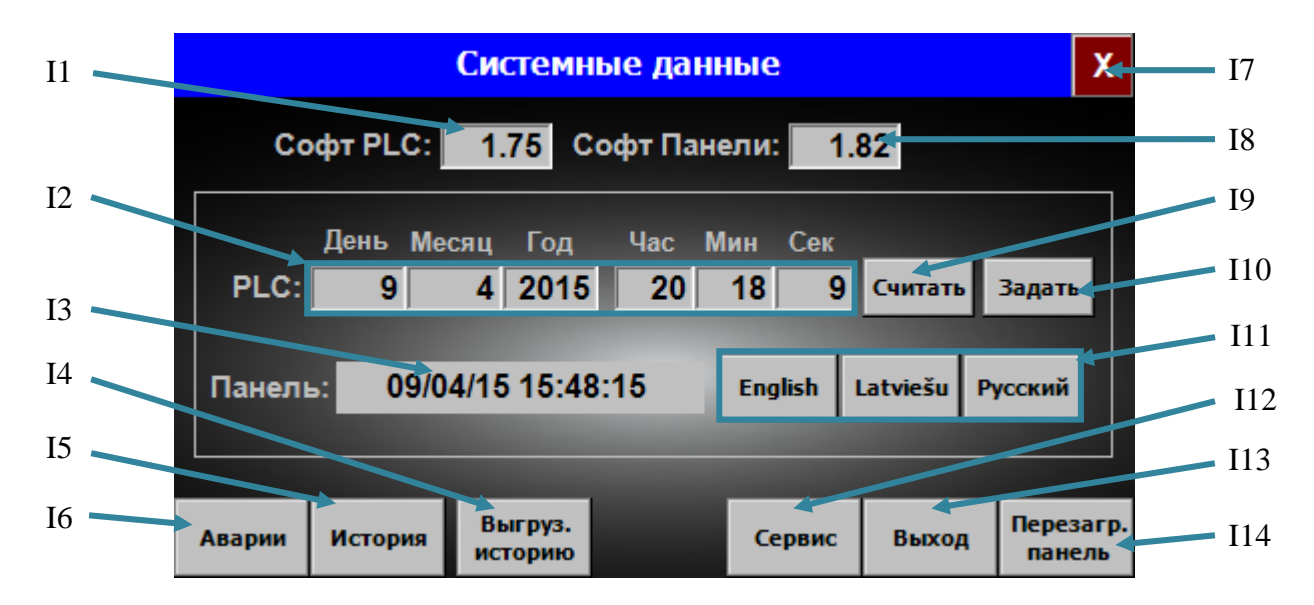

Рис.4. Экран "Системные данные"

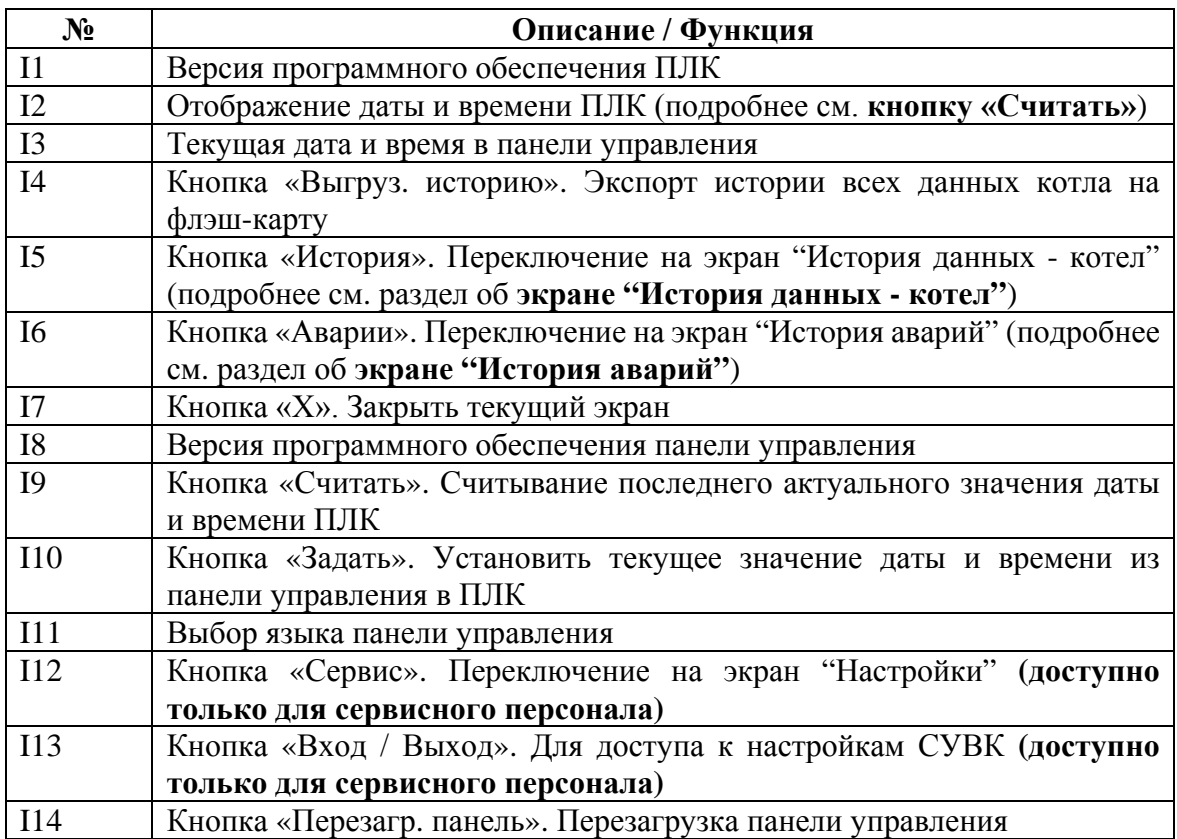

# <span id="page-12-0"></span>**Экран "Аварии" (описание)**

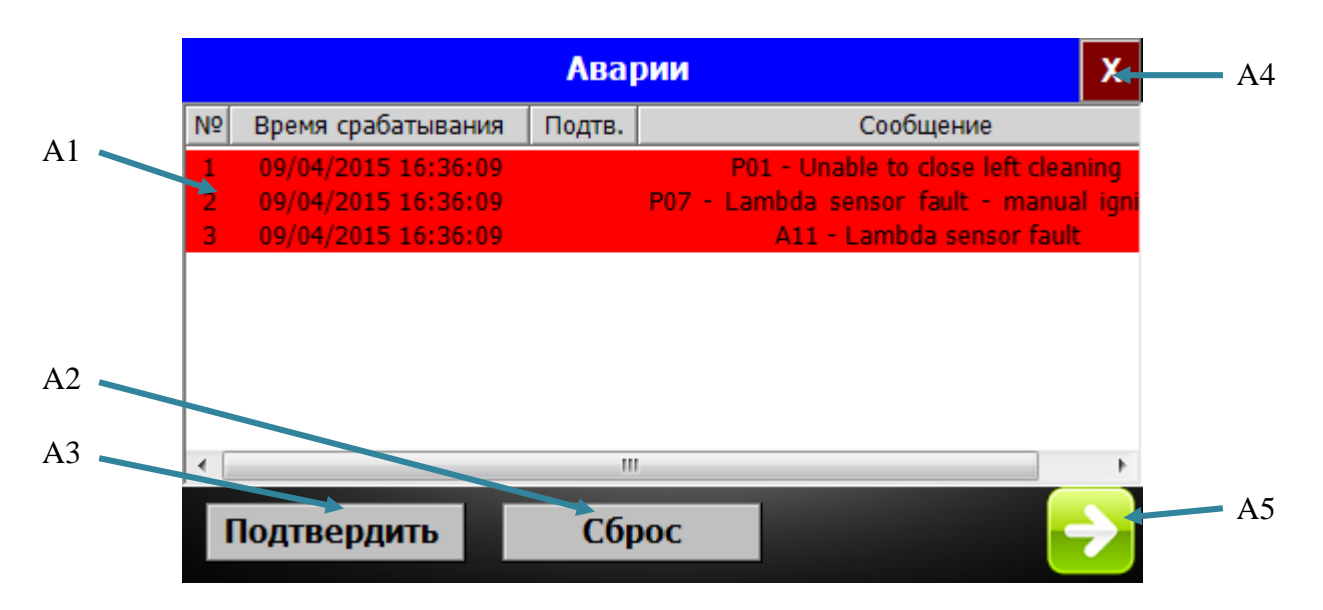

### Рис.5. Экран "Аварии"

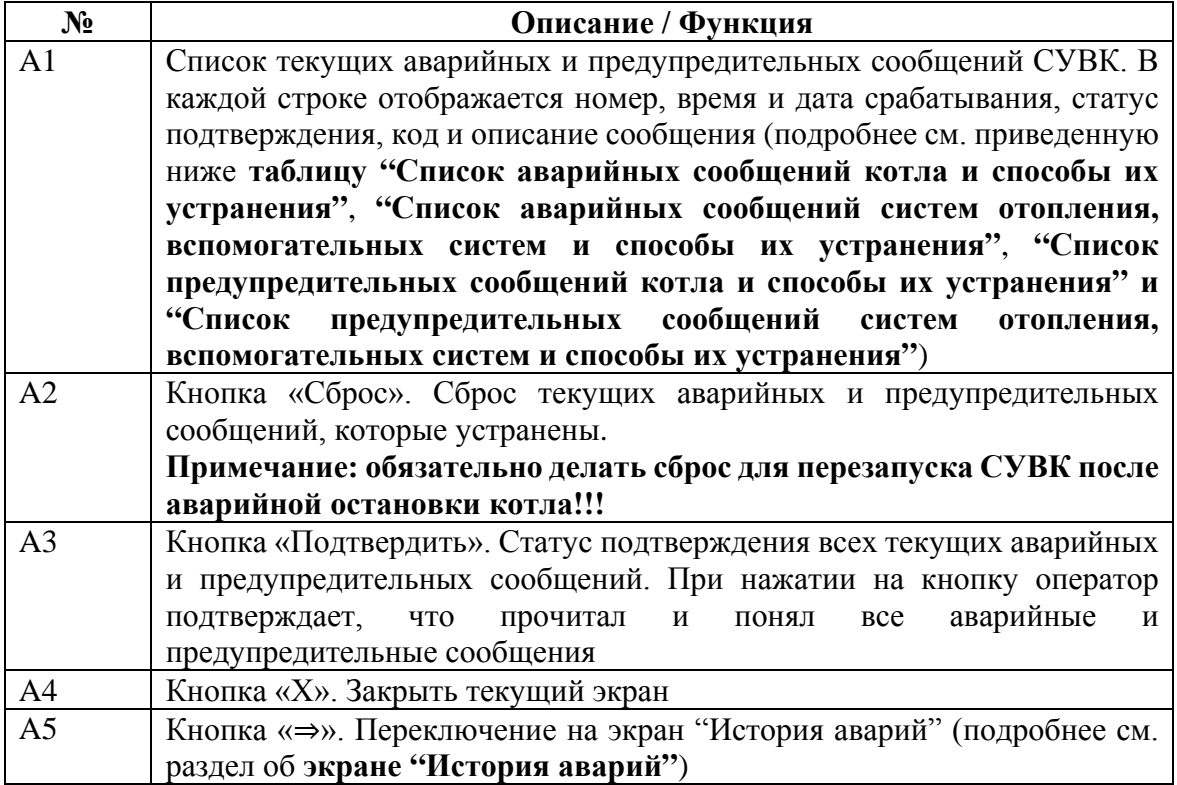

## <span id="page-13-0"></span>**Экран "История аварий" (описание)**

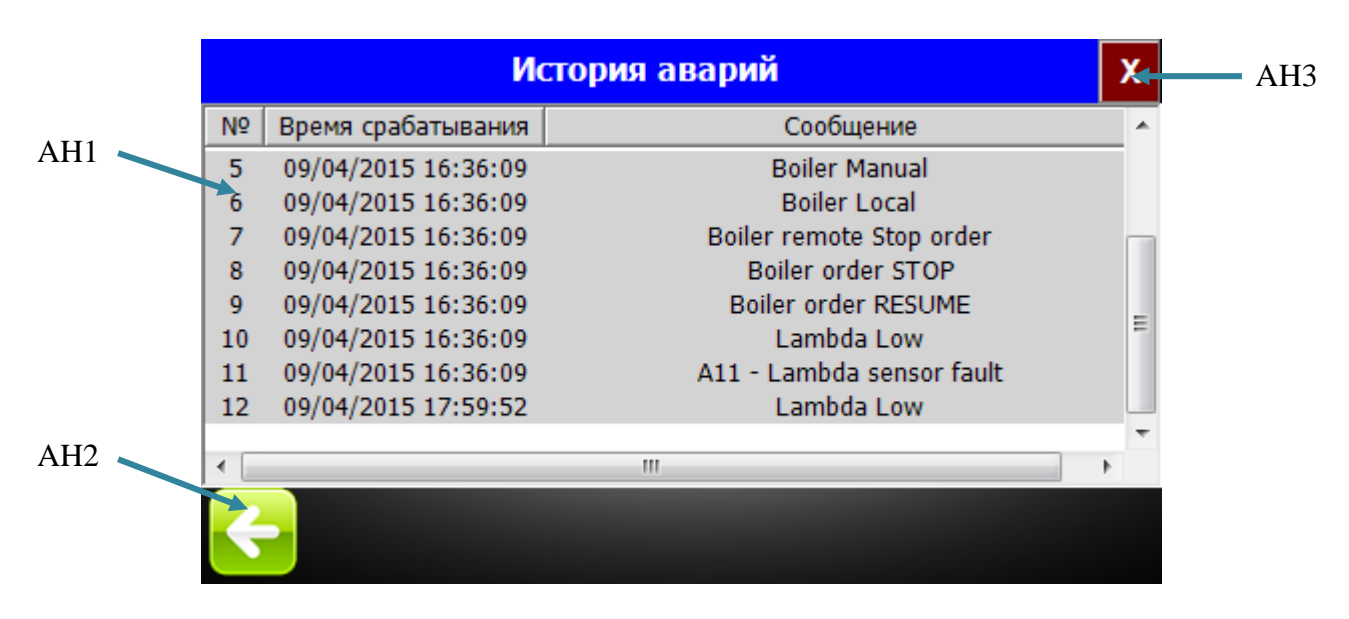

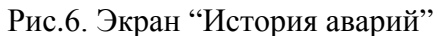

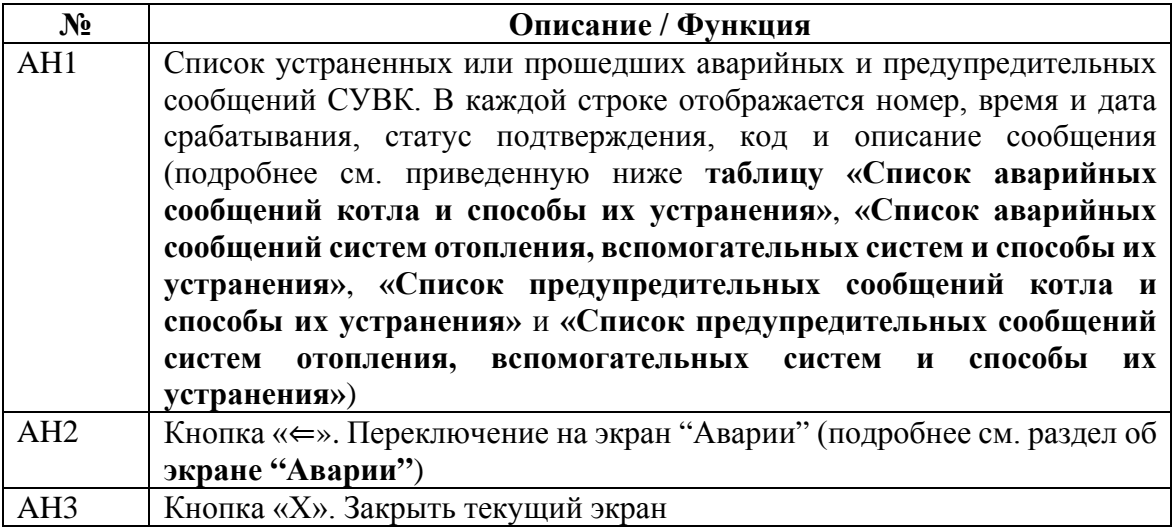

### <span id="page-14-0"></span>**Список аварийных сообщений котла и способы их устранения**

(аварийное сообщение – критическое изменение параметра, нормальный процесс работы котла невозможен)

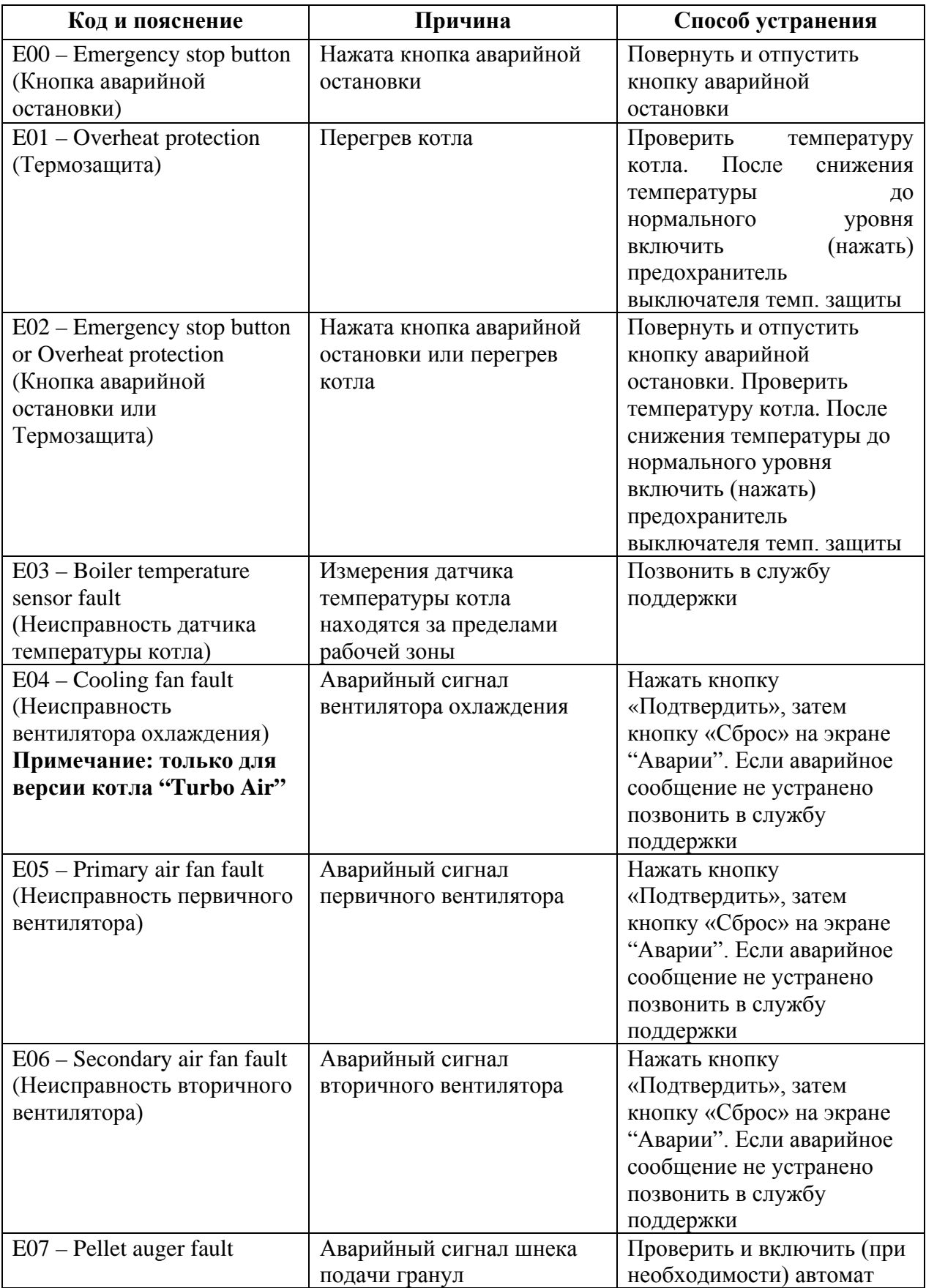

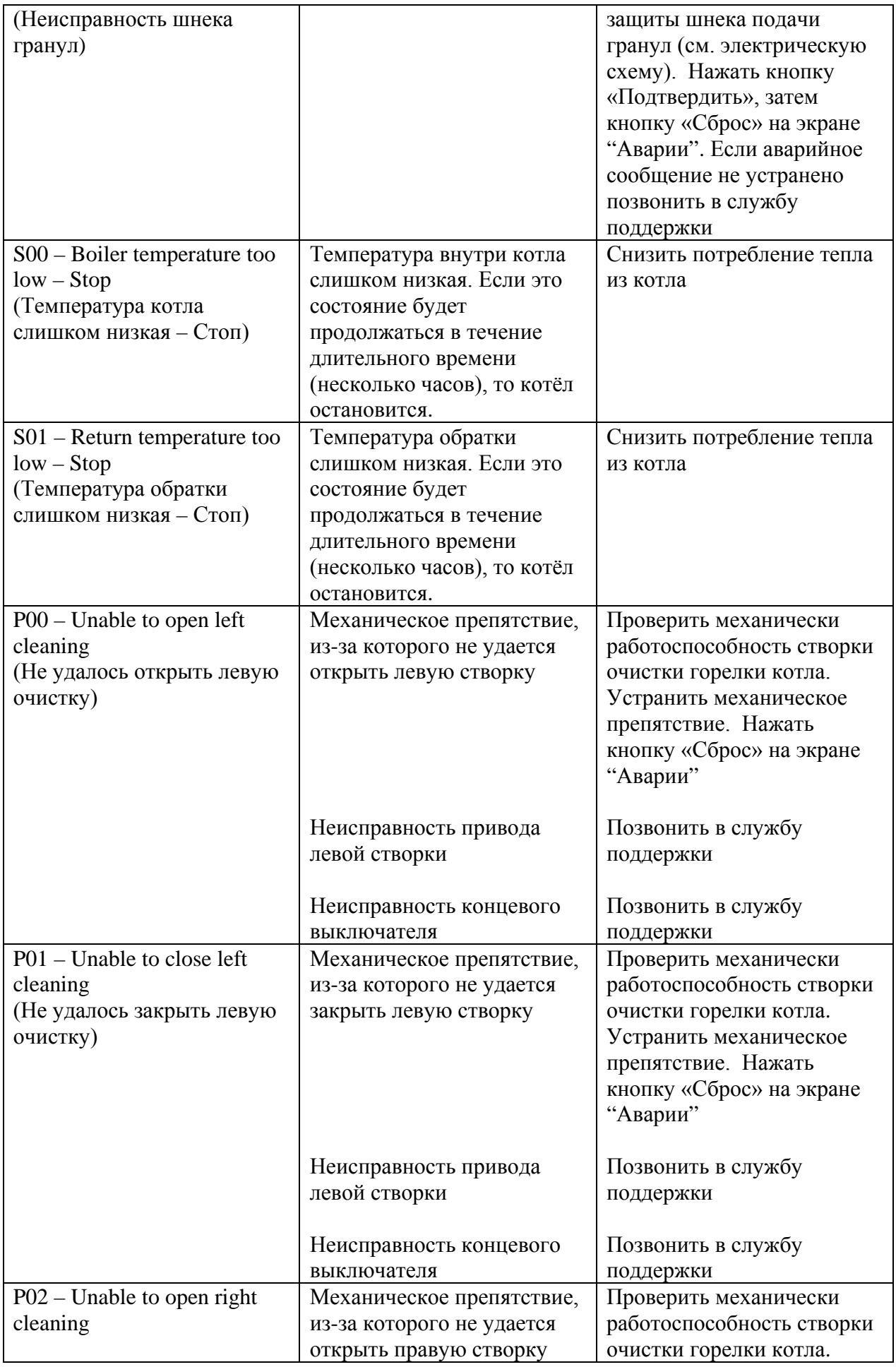

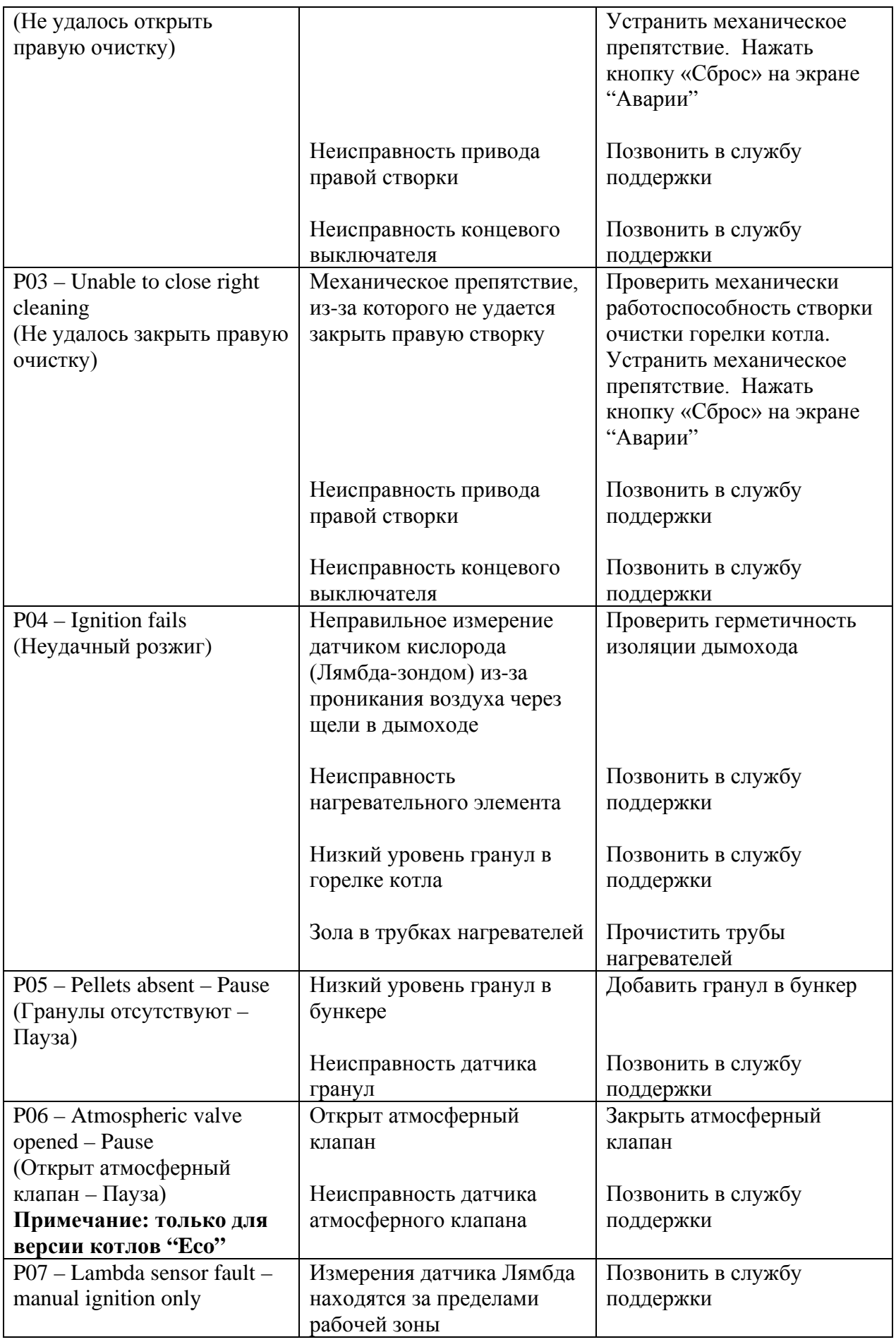

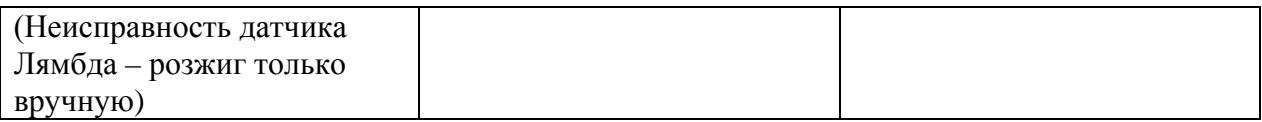

## <span id="page-17-0"></span>**Список аварийных сообщений систем отопления, вспомогательных систем и способы их устранения**

(аварийное сообщение – критическое изменение параметра, нормальный процесс работы систем отопления невозможен)

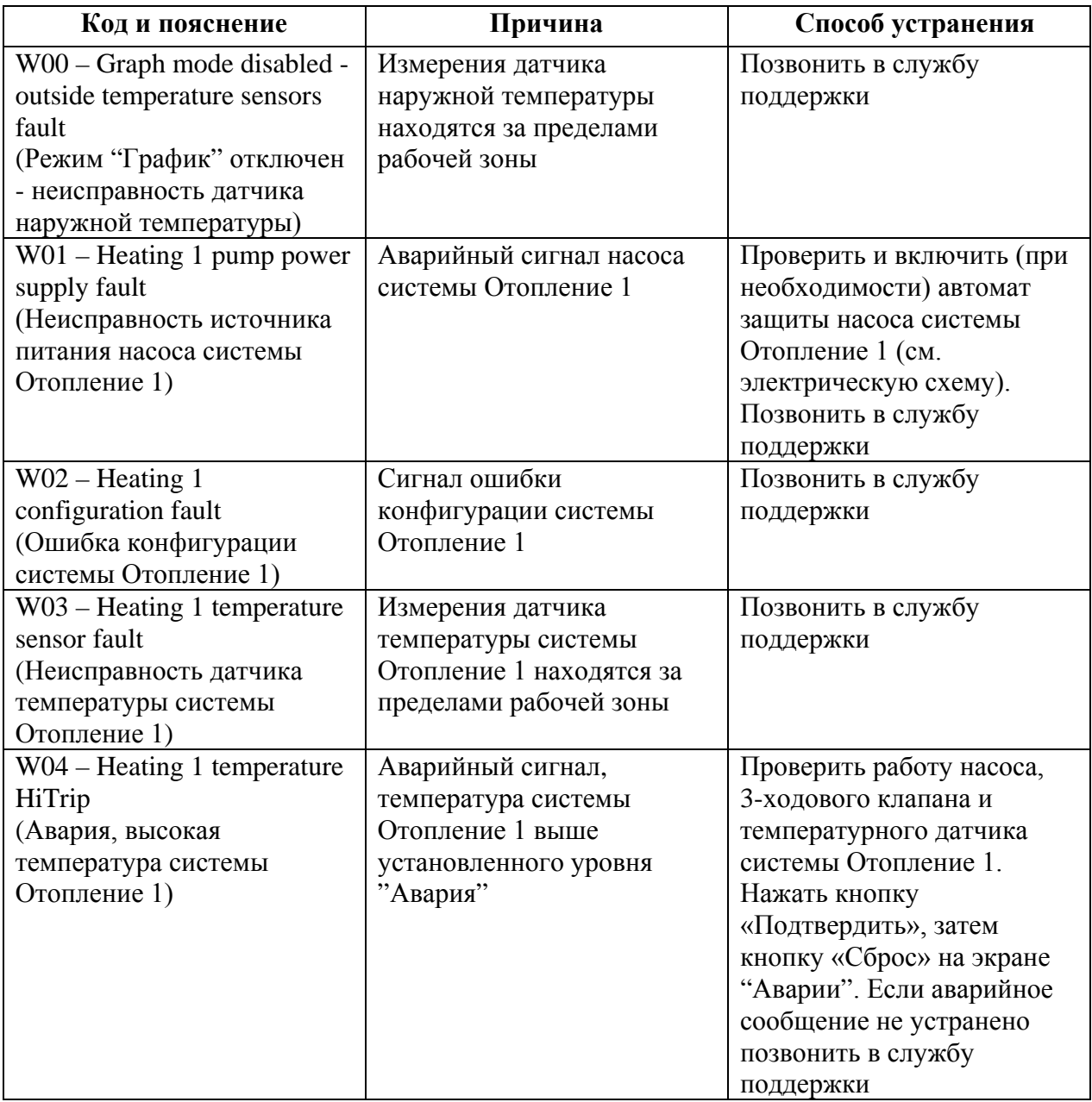

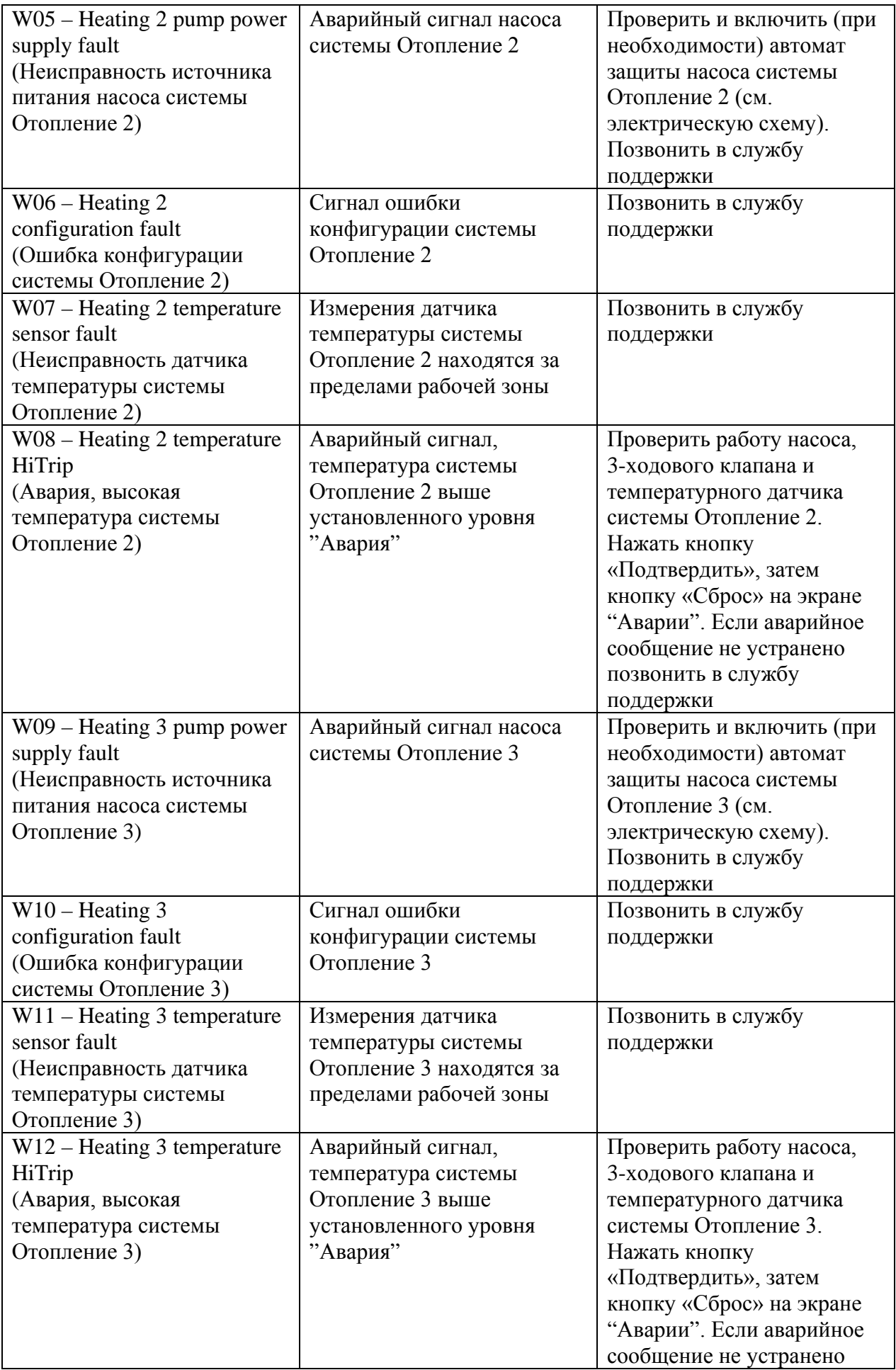

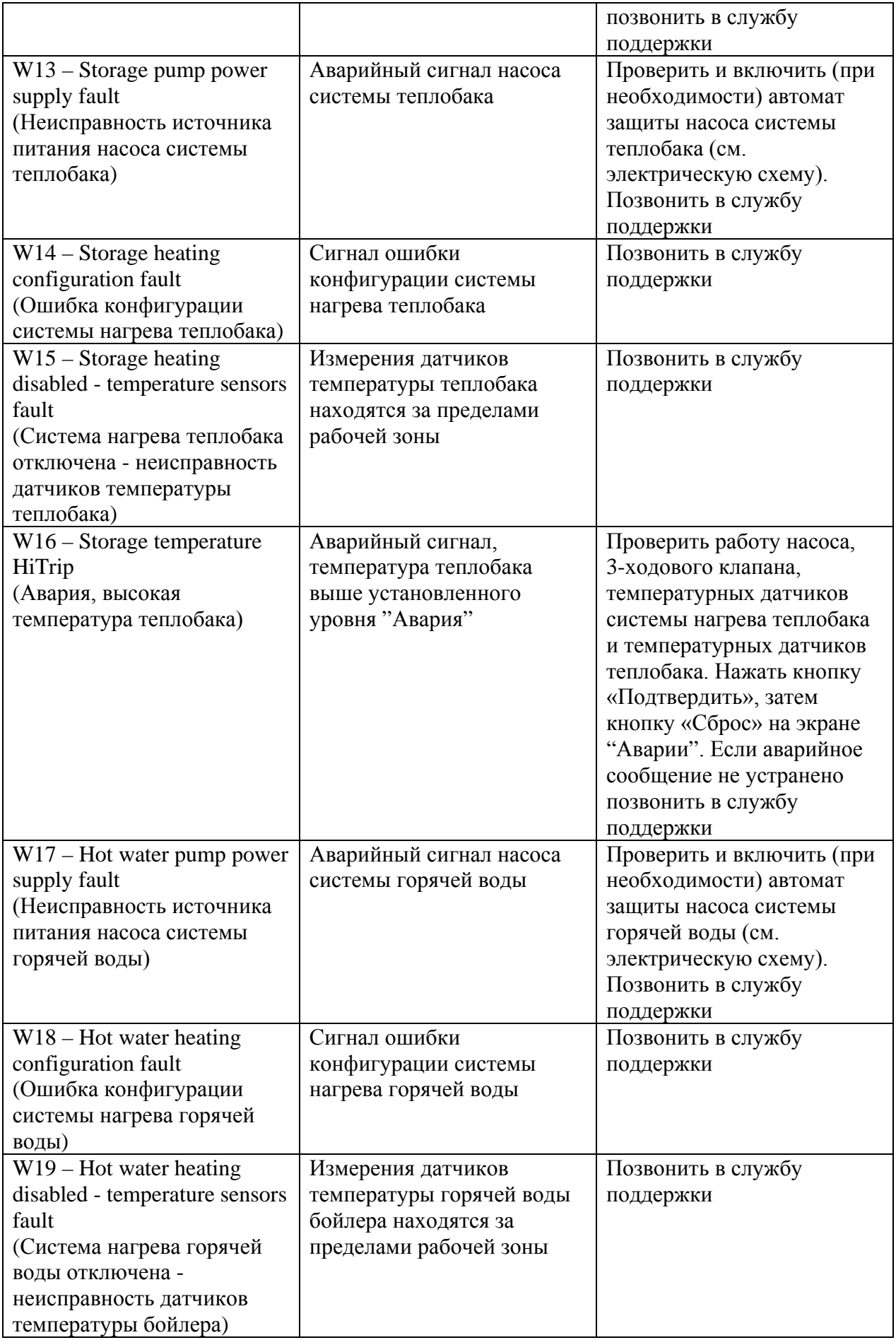

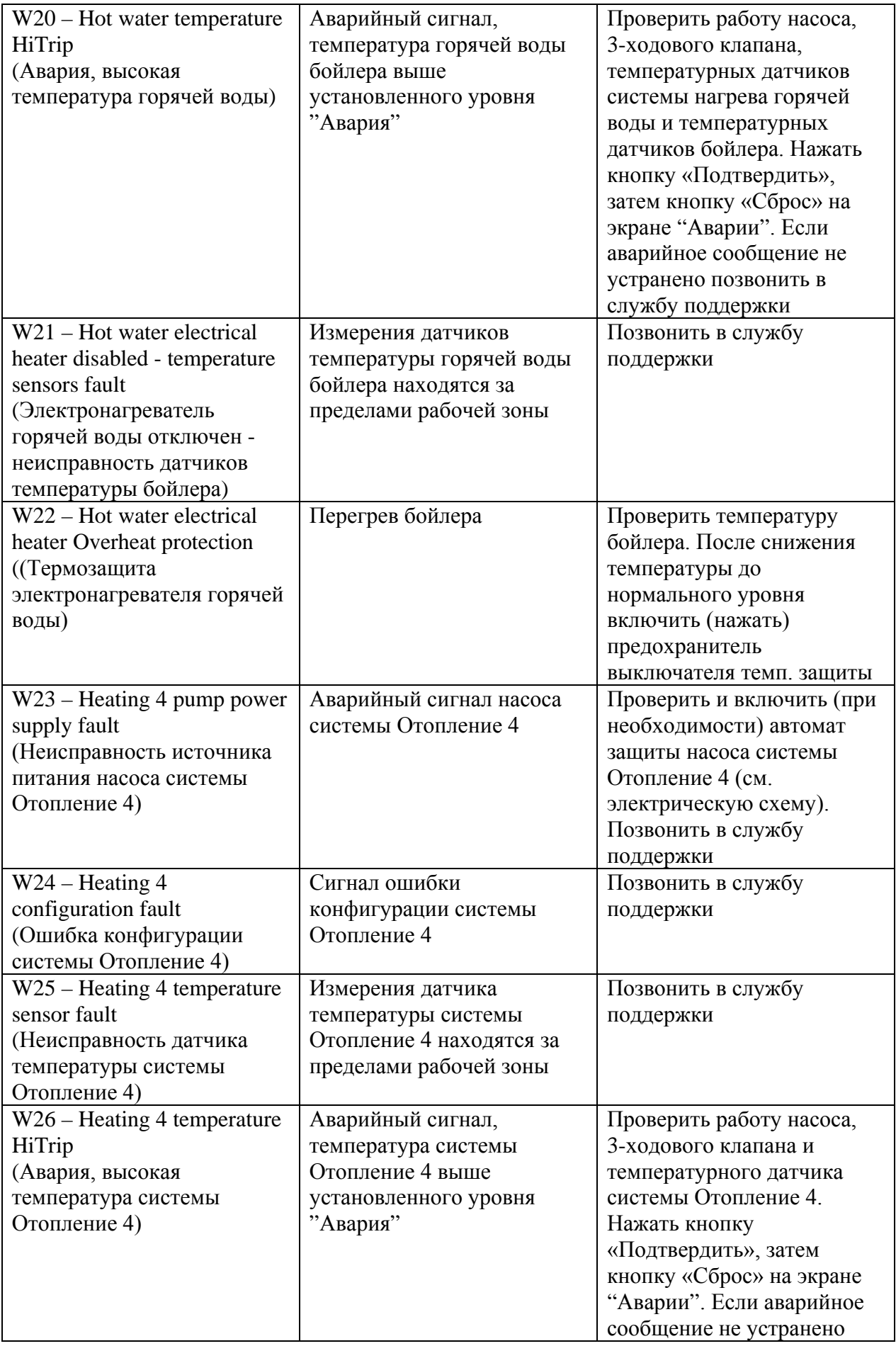

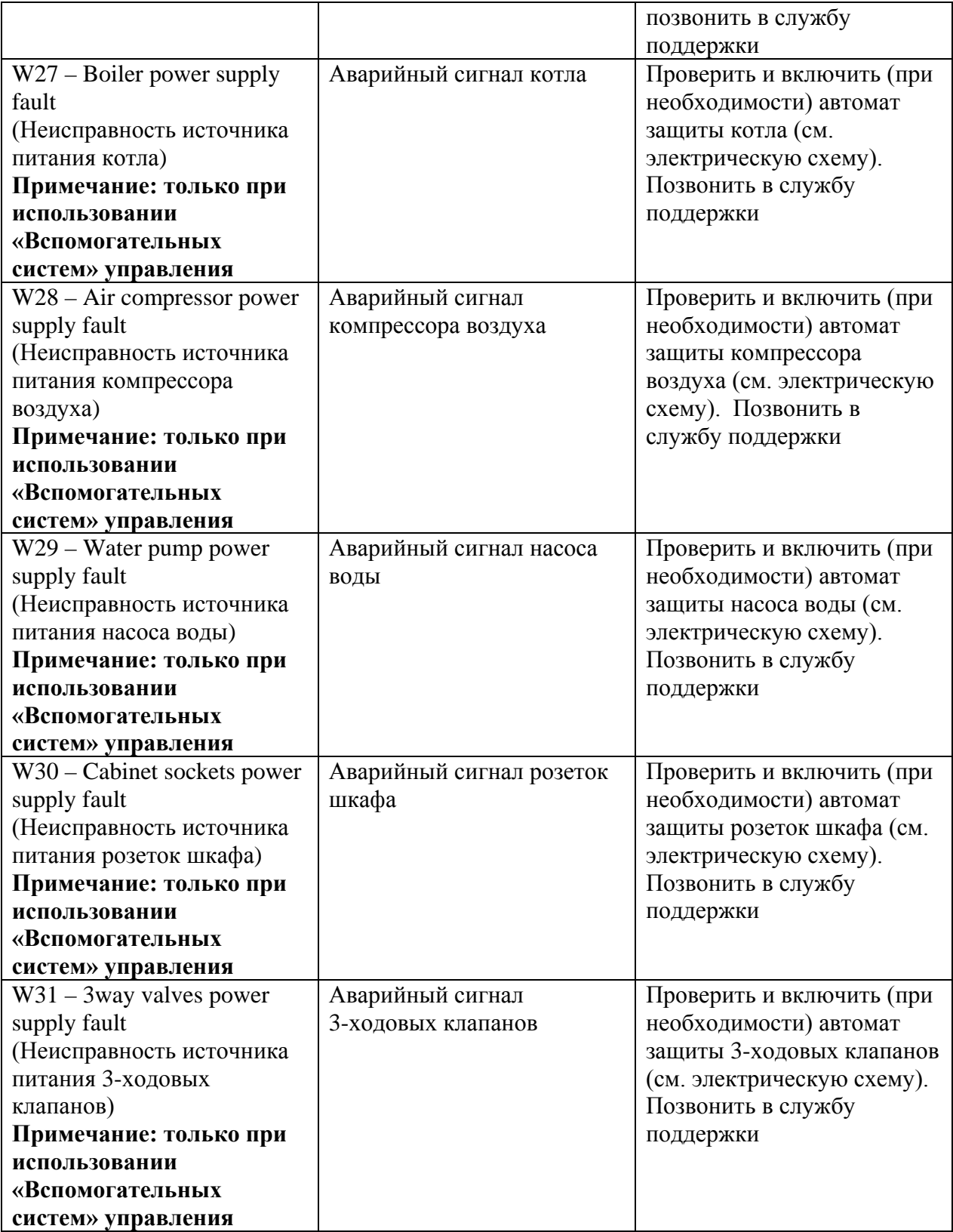

### <span id="page-22-0"></span>**Список предупредительных сообщений котла и способы их устранения**

(предупредительное сообщение – некритическое изменение параметра (значение вышло за пределы нормы, но не достигло критического), нормальный процесс работы котла продолжается)

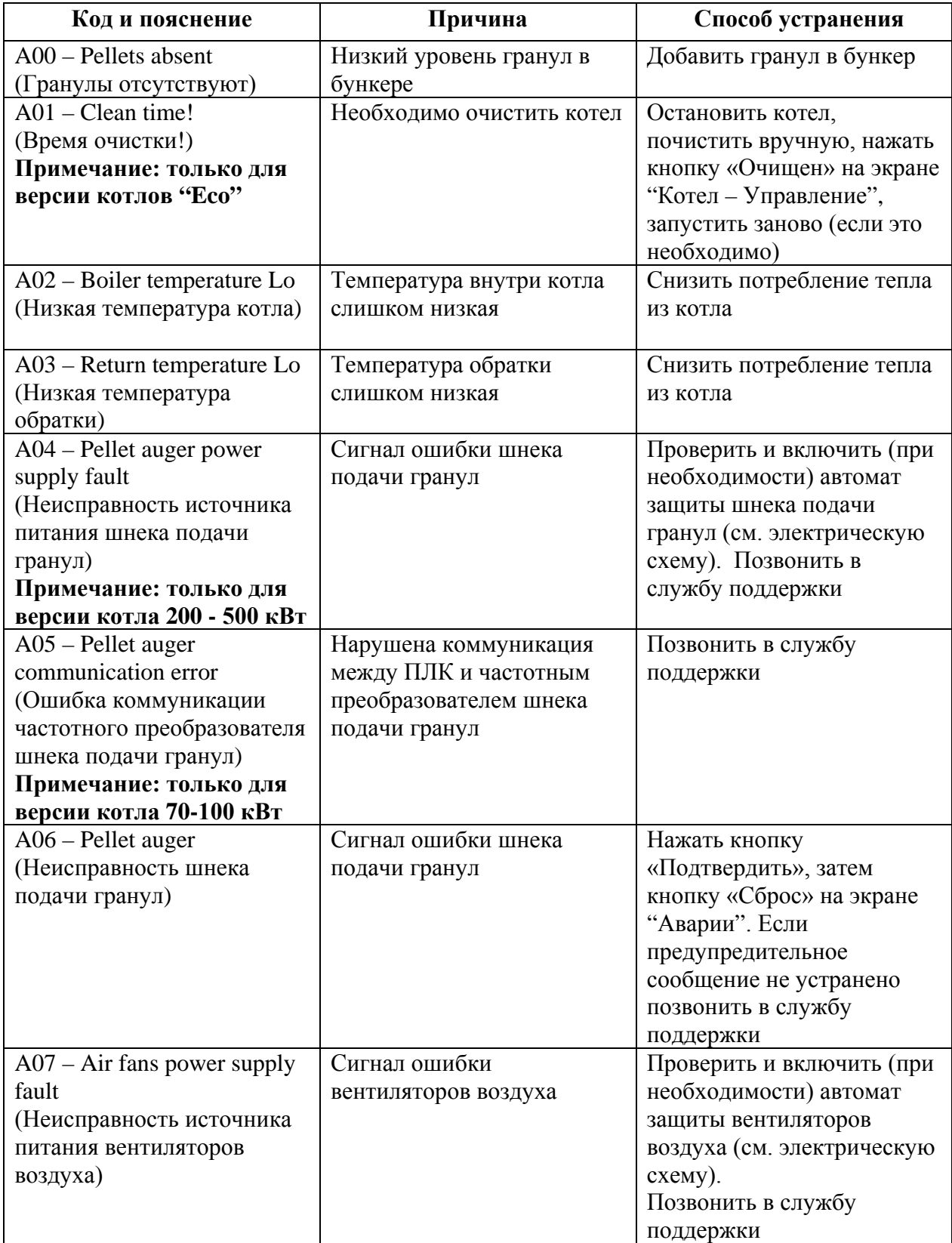

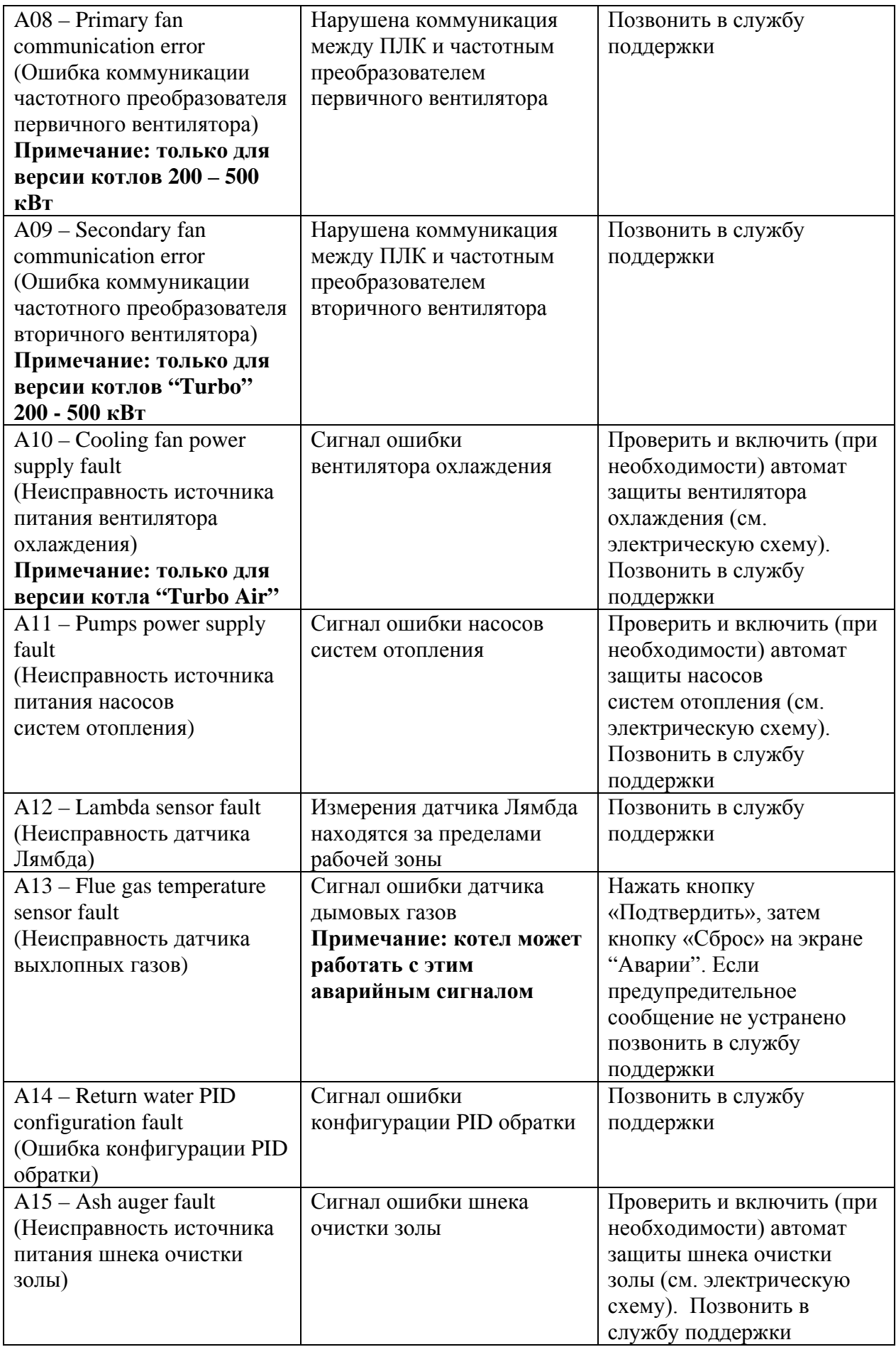

## <span id="page-24-0"></span>**Список предупредительных сообщений систем отопления, вспомогательных систем и способы их устранения**

(предупредительное сообщение – некритическое изменение параметра (значение вышло за пределы нормы, но не достигло критического), нормальный процесс работы систем отопления продолжается)

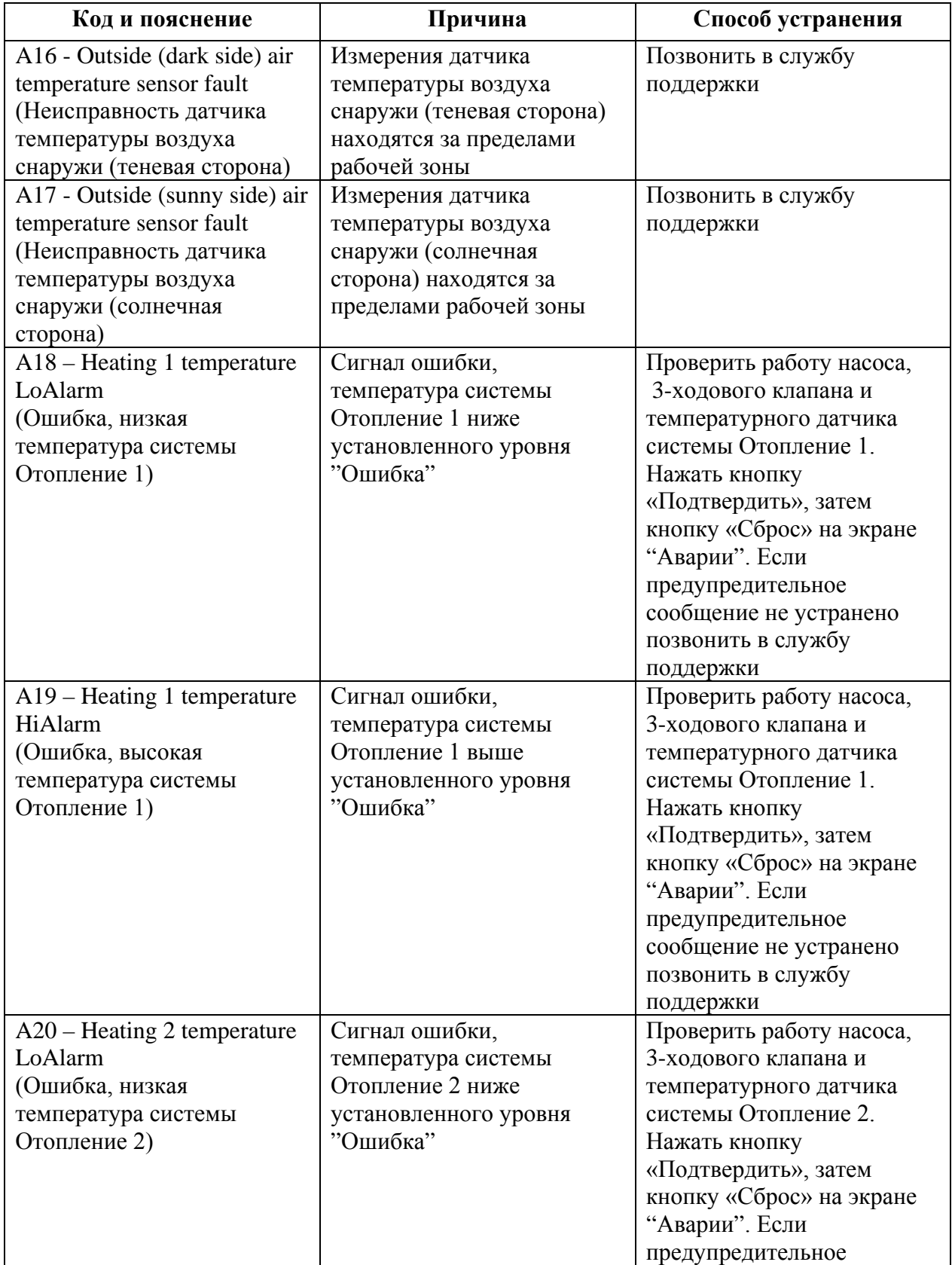

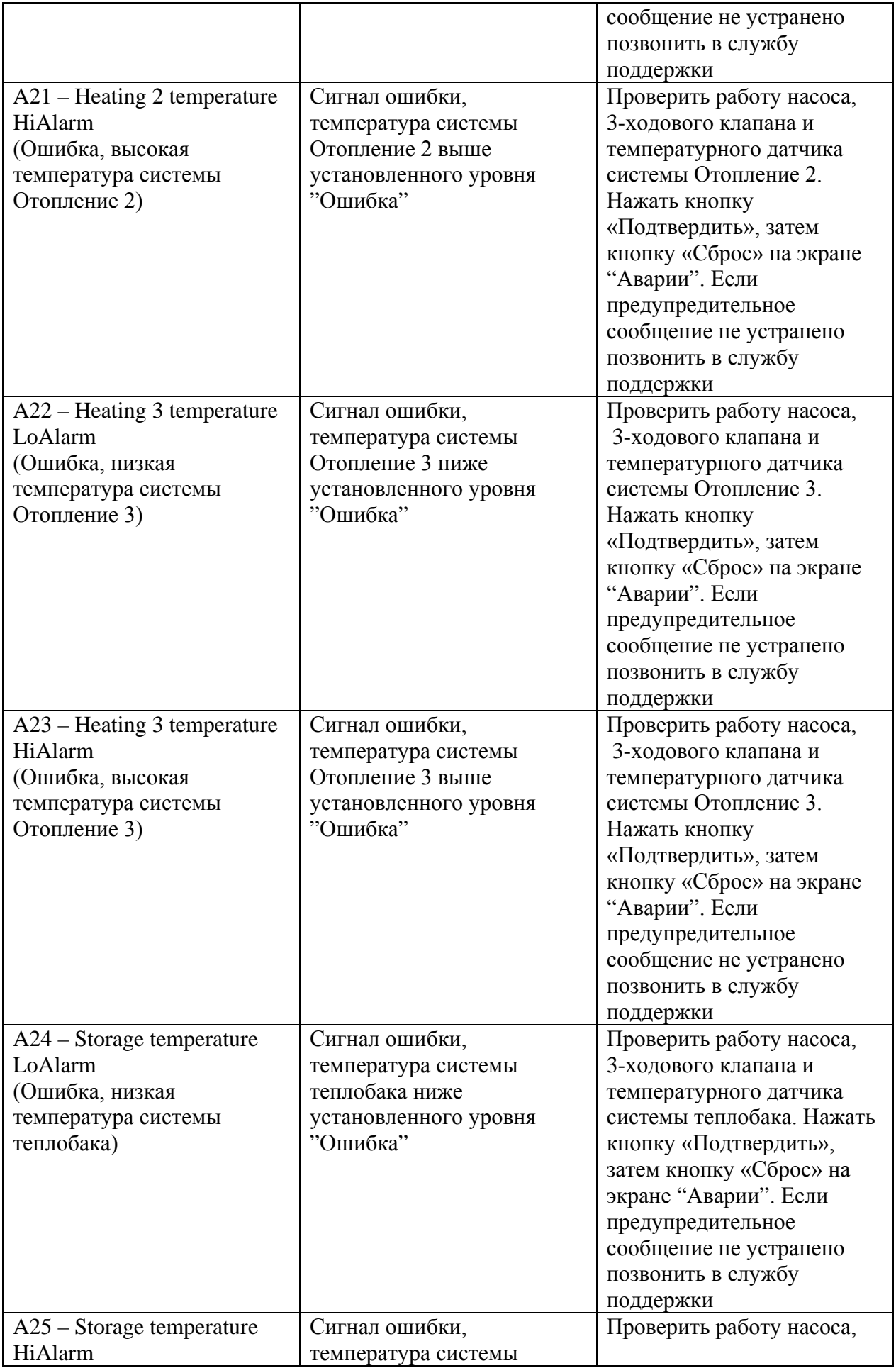

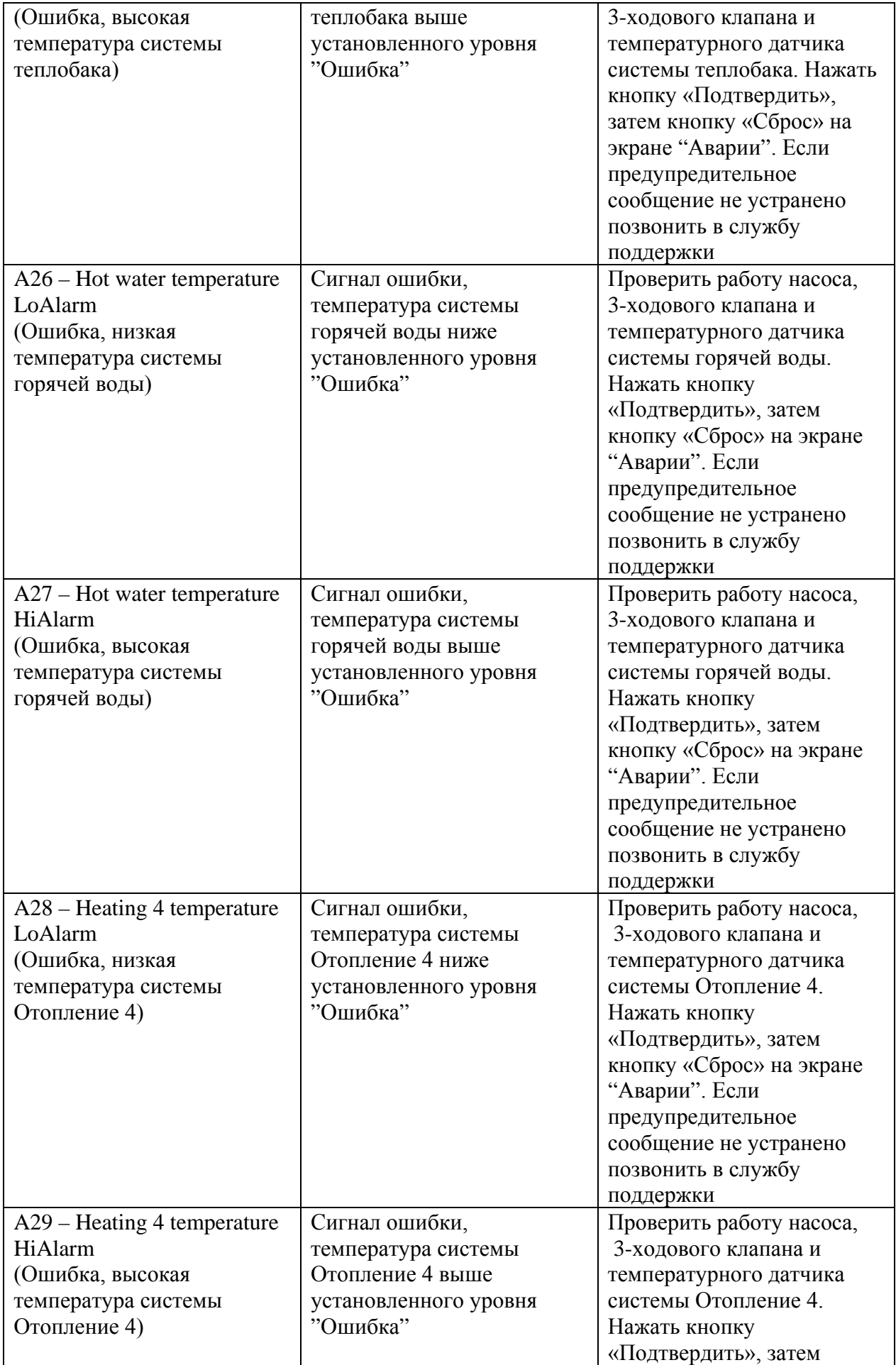

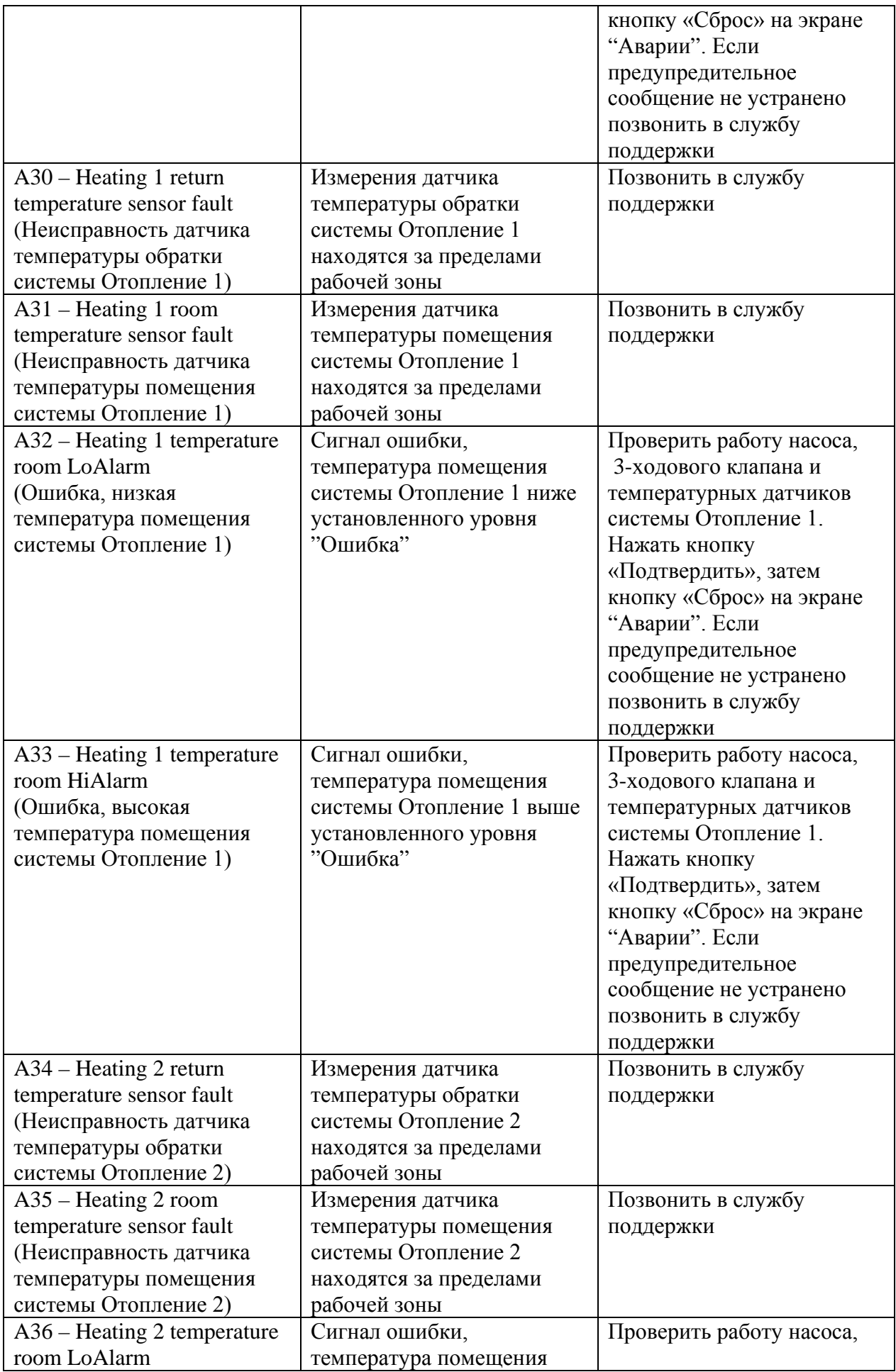

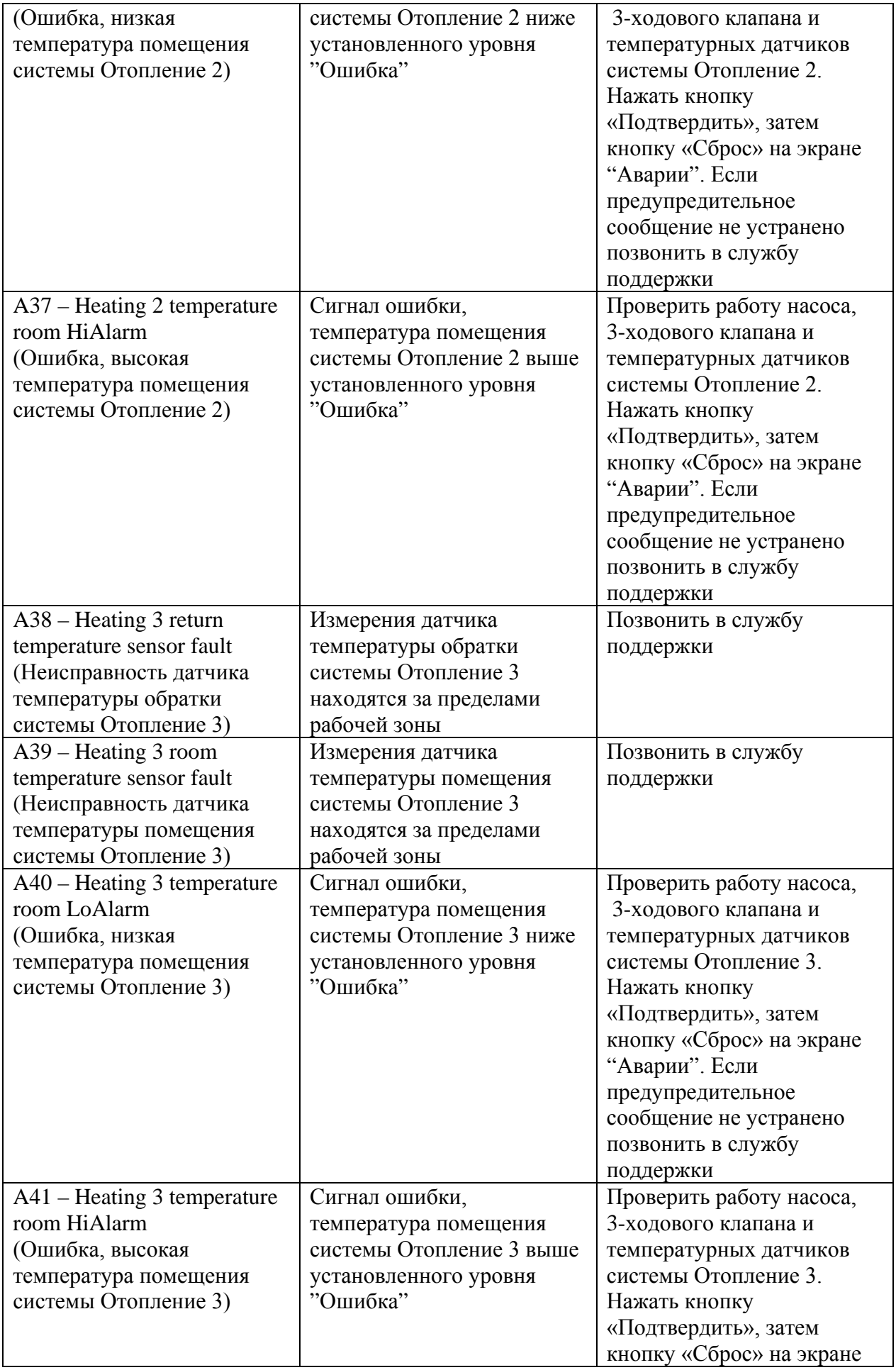

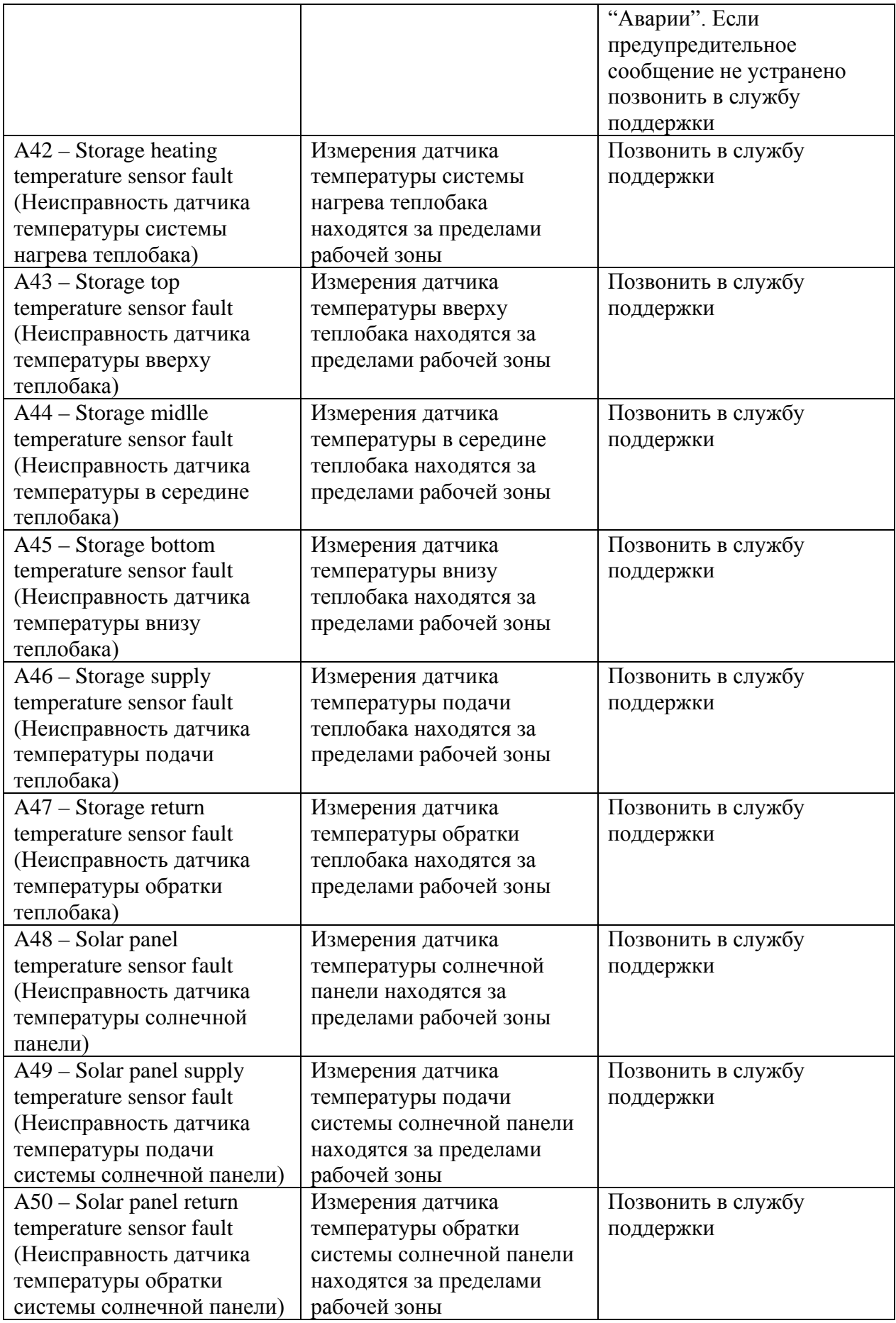

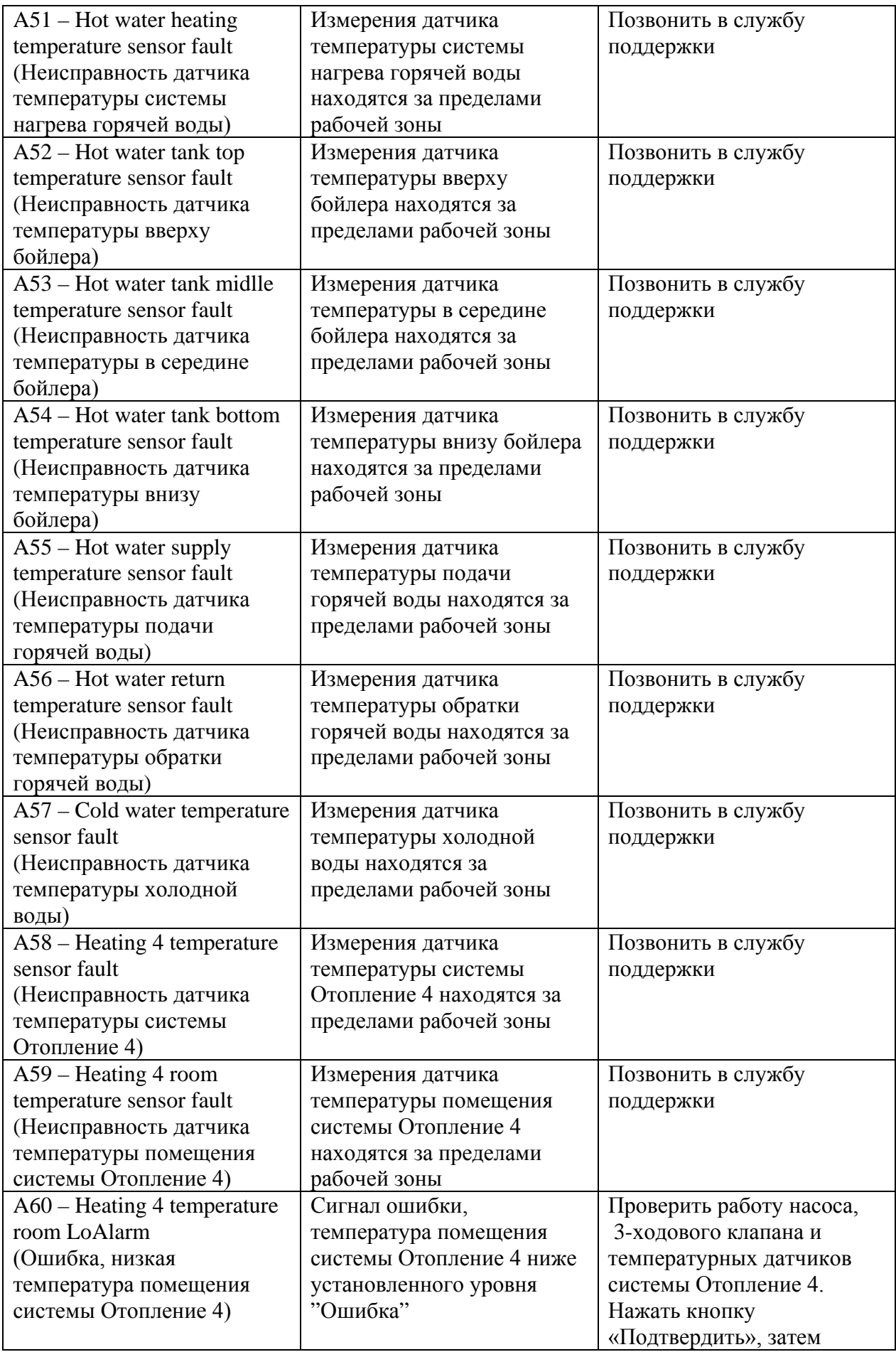

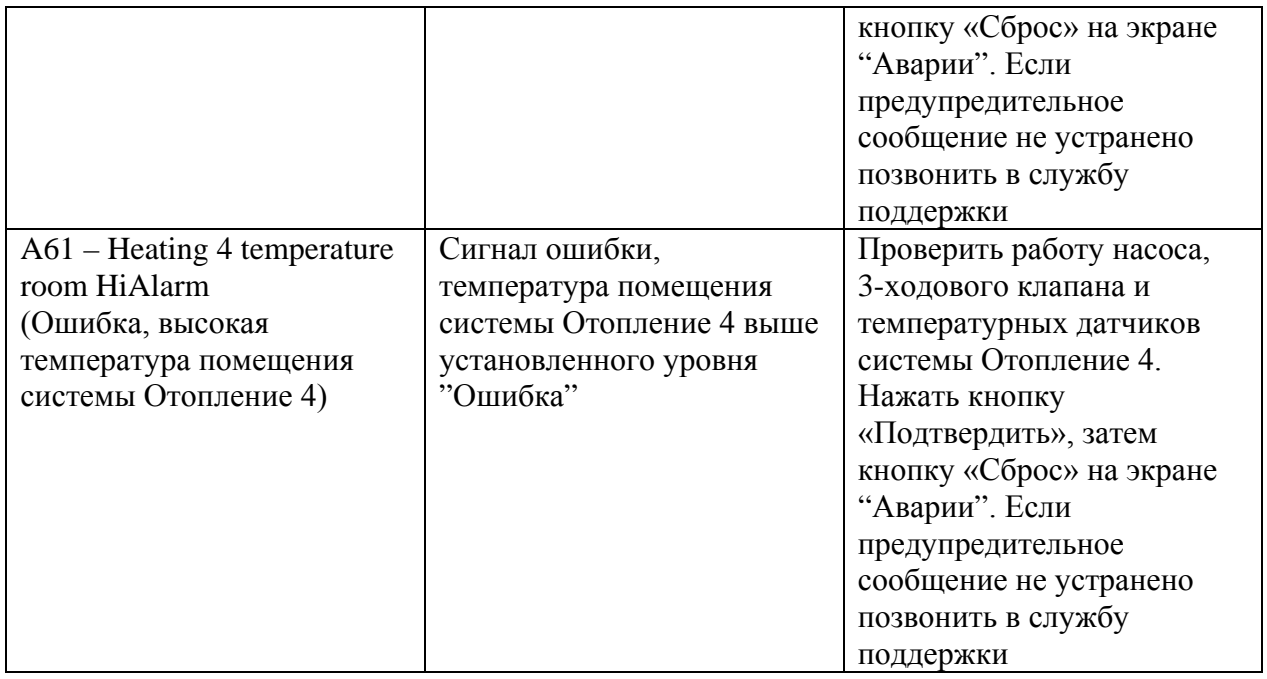

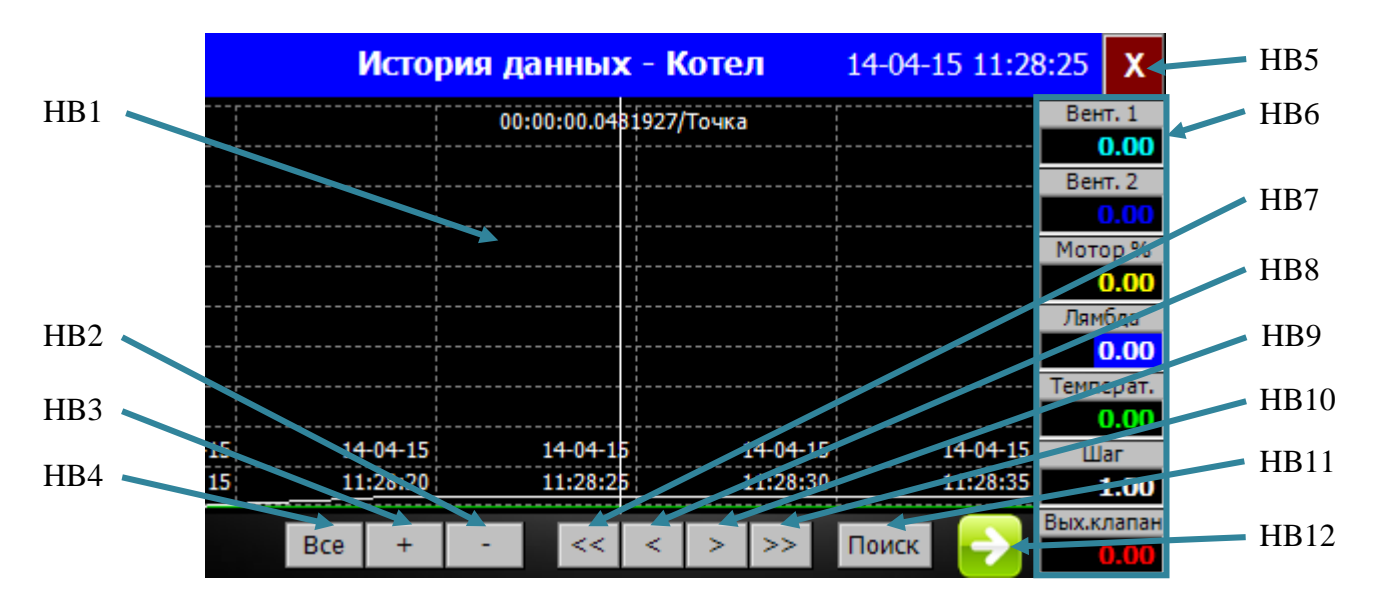

# <span id="page-32-0"></span>**Экран "История данных - Котел" (описание)**

Рис.7. Экран "История данных - котел"

| $N_2$            | Описание / Функция                                            |
|------------------|---------------------------------------------------------------|
| HB1              | Графическое отображение данных                                |
| HB2              | Кнопка « - ». Масштабирование графиков (уменьшить)            |
| HB <sub>3</sub>  | Кнопка « + ». Масштабирование графиков (увеличить)            |
| H <sub>B</sub> 4 | Кнопка «Все». Просмотр всех графиков за последние 24 часа     |
| H <sub>B5</sub>  | Кнопка «Х». Закрыть текущий экран                             |
| H <sub>B6</sub>  | Текущее значение параметров СУВК                              |
| H <sub>B</sub> 7 | Кнопка « << ». Просмотр графиков (в начало)                   |
| H <sub>B</sub> 8 | Кнопка « < ». Просмотр графиков (назад)                       |
| H <sub>B9</sub>  | Кнопка « > ». Просмотр графиков (вперед)                      |
| HB10             | Кнопка « >> ». Просмотр графиков (в конец)                    |
| HB11             | Кнопка «Поиск». Просмотр графиков (поиск по дате и времени)   |
| HB12             | Кнопка «⇒». Переключение на экран "История данных - Кислород" |
|                  | (подробнее см. раздел об экране "История данных - Кислород")  |

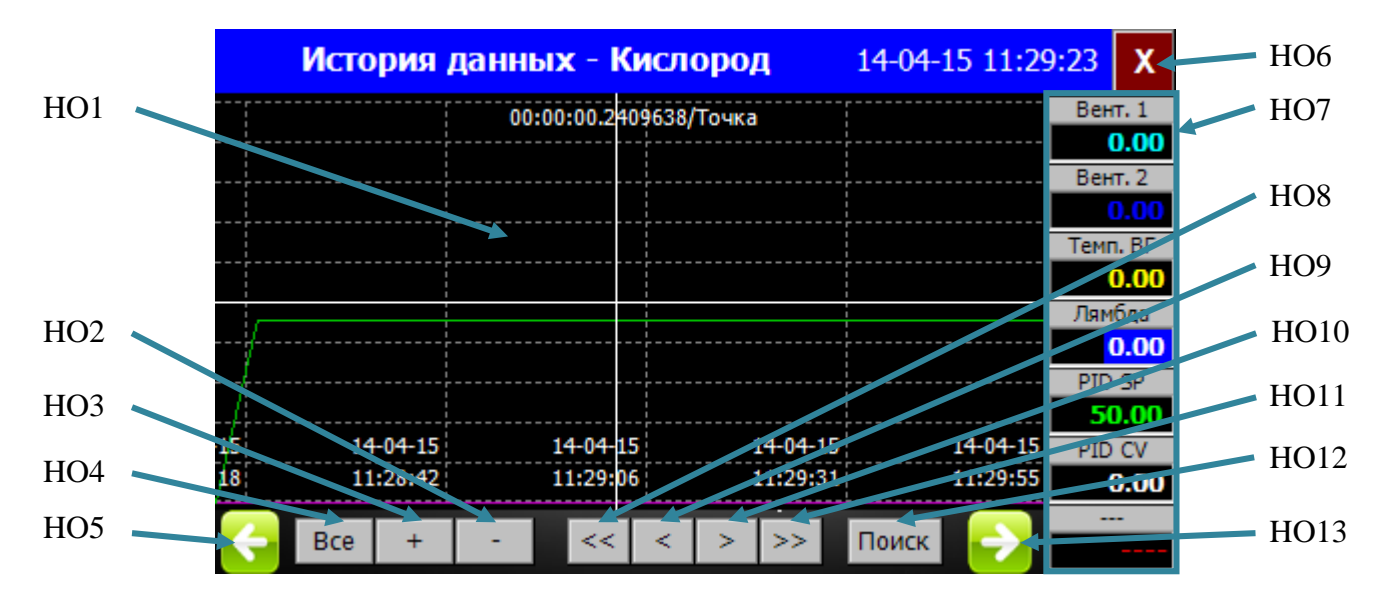

# <span id="page-33-0"></span>**Экран "История данных - Кислород" (описание)**

Рис.8. Экран "История данных - Кислород"

| $N_2$            | Описание / Функция                                           |
|------------------|--------------------------------------------------------------|
| HO <sub>1</sub>  | Графическое отображение данных                               |
| HO2              | Кнопка « - ». Масштабирование графиков (уменьшить)           |
| HO <sub>3</sub>  | Кнопка « + ». Масштабирование графиков (увеличить)           |
| HO <sub>4</sub>  | Кнопка «Все». Просмотр всех графиков за последние 24 часа    |
| H <sub>O</sub> 5 | Кнопка «∈». Переключение на экран "История данных - котел"   |
|                  | (подробнее см. раздел об экране "История данных - Котел")    |
| HO <sub>6</sub>  | Кнопка «Х». Закрыть текущий экран                            |
| HO <sub>7</sub>  | Текущее значение параметров кислорода СУВК                   |
| HO <sub>8</sub>  | Кнопка « << ». Просмотр графиков (в начало)                  |
| HO <sub>9</sub>  | Кнопка « < ». Просмотр графиков (назад)                      |
| HO10             | Кнопка « > ». Просмотр графиков (вперед)                     |
| <b>HO11</b>      | Кнопка « >> ». Просмотр графиков (в конец)                   |
| HO12             | Кнопка «Поиск». Просмотр графиков (поиск по дате и времени)  |
| HO13             | Кнопка «⇒». Переключение на экран "История данных – Т котла" |
|                  | (подробнее см. раздел об экране "История данных - Т котла")  |

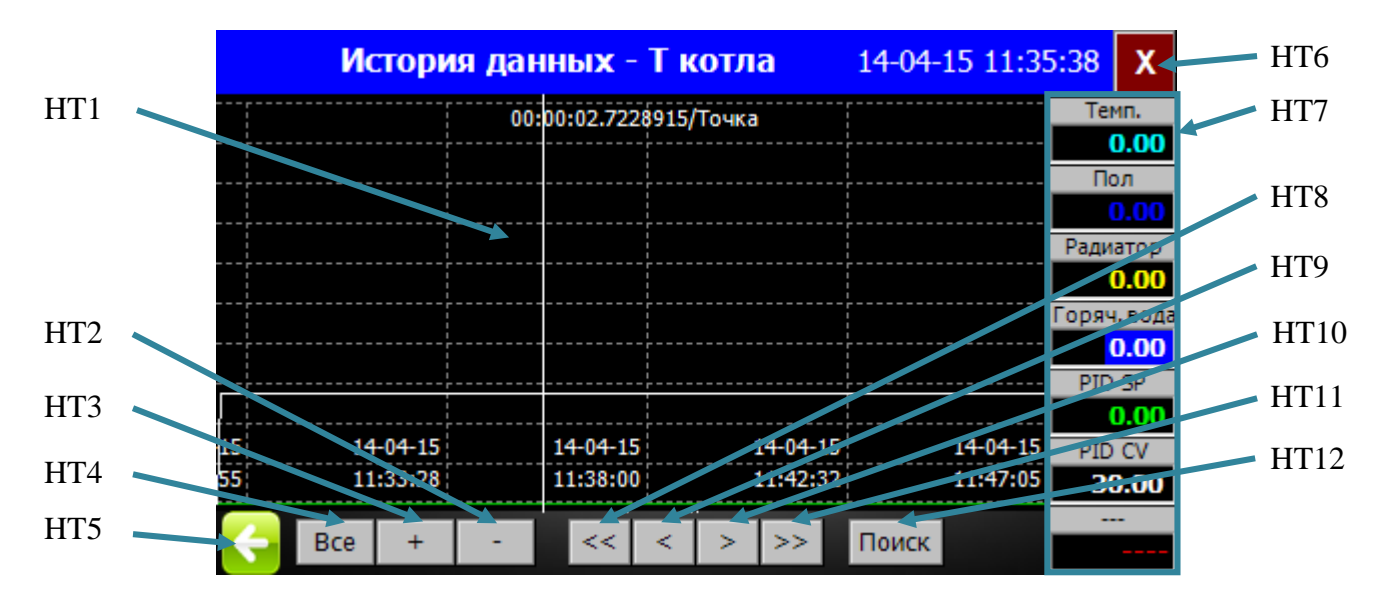

# <span id="page-34-0"></span>**Экран "История данных – Т котла" (описание)**

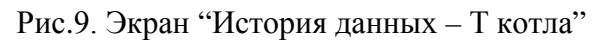

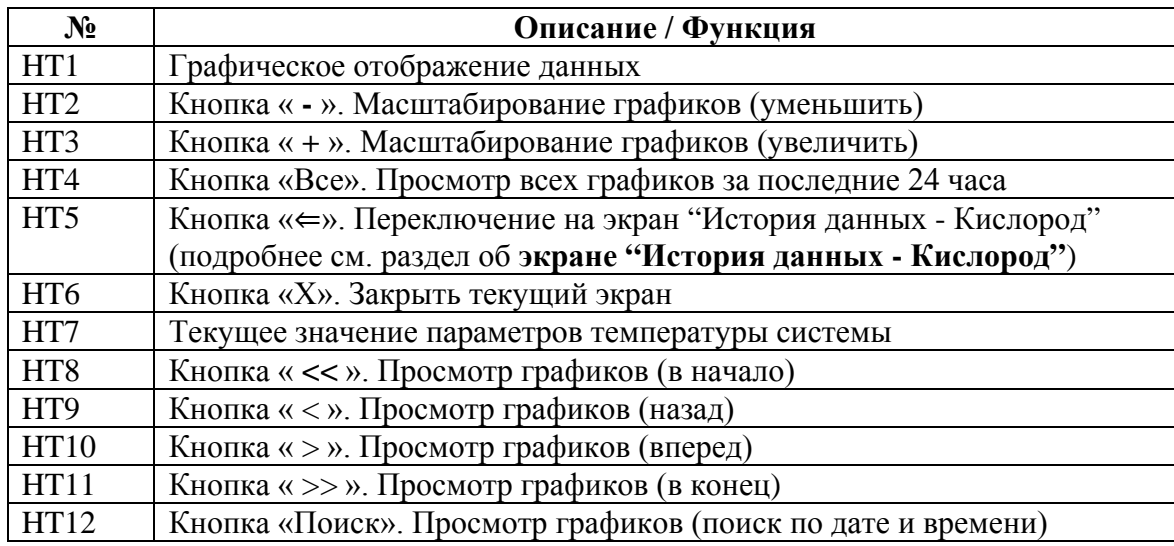

### <span id="page-35-0"></span>**Экран "Выбор режима Дома / Вне дома" (описание)**

Функция доступна только для версии котла **"Turbo Base"** (в режиме **"Авто"** установленное время включения или выключения **Периода 1** или **Периода 2** имеет приоритет над режимом "Дома" или "Вне дома").

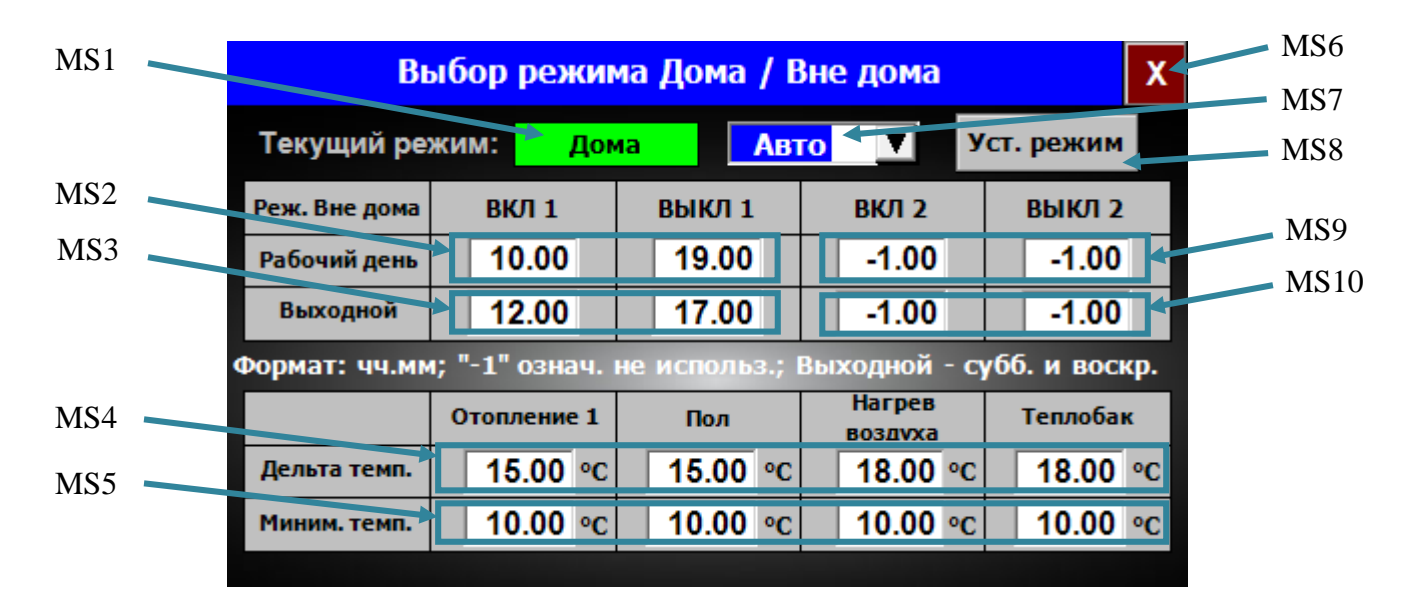

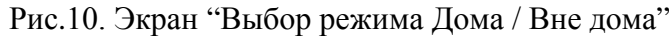

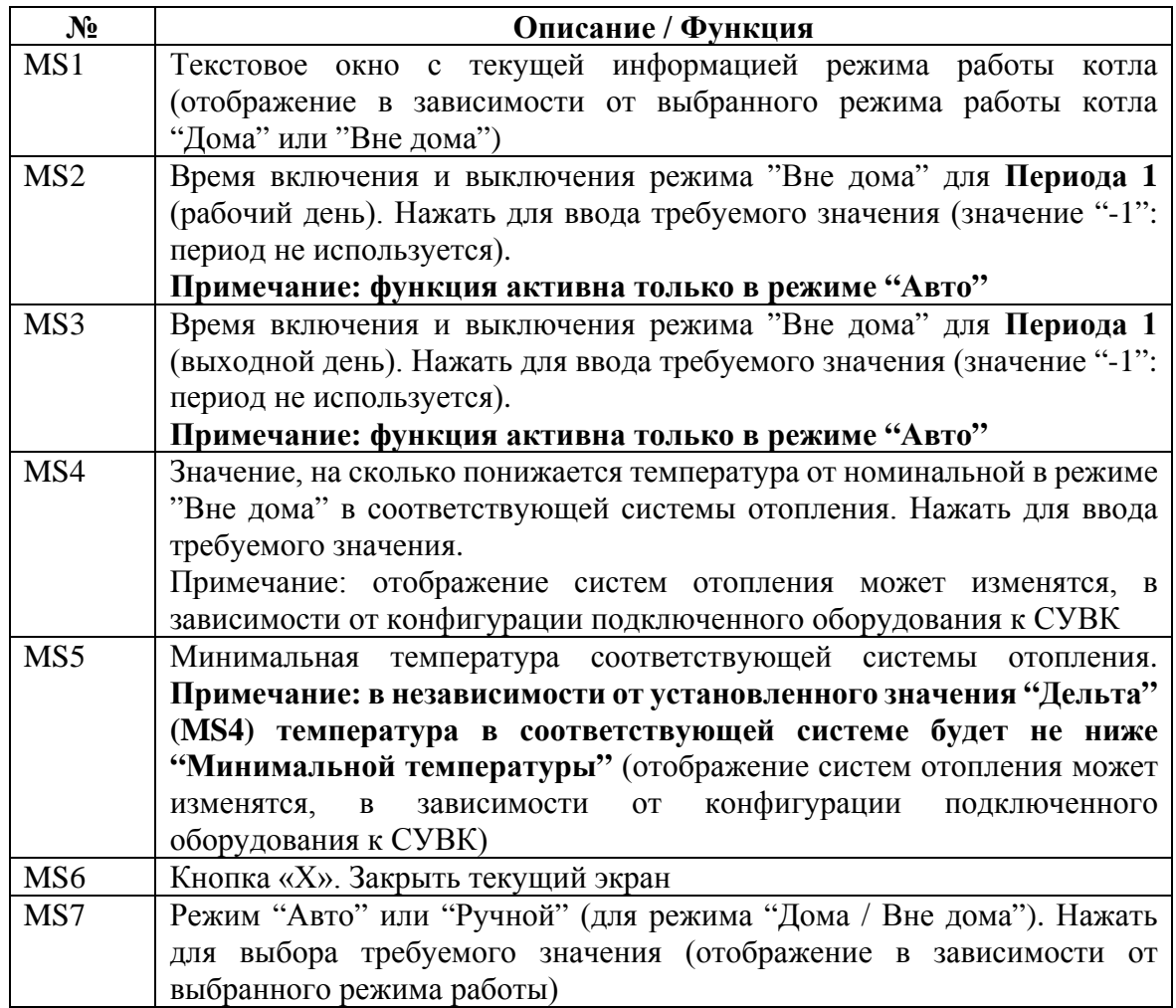

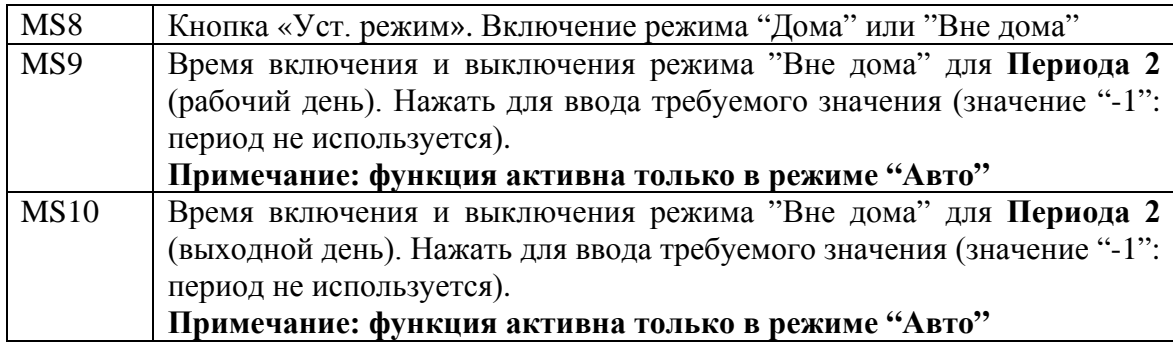

## <span id="page-37-0"></span>**Экран "Настройки - График" (описание)**

Функция актуальна при наличии датчика наружной температуры воздуха; 3-ходового клапана и датчика температуры соответствующей системы отопления.

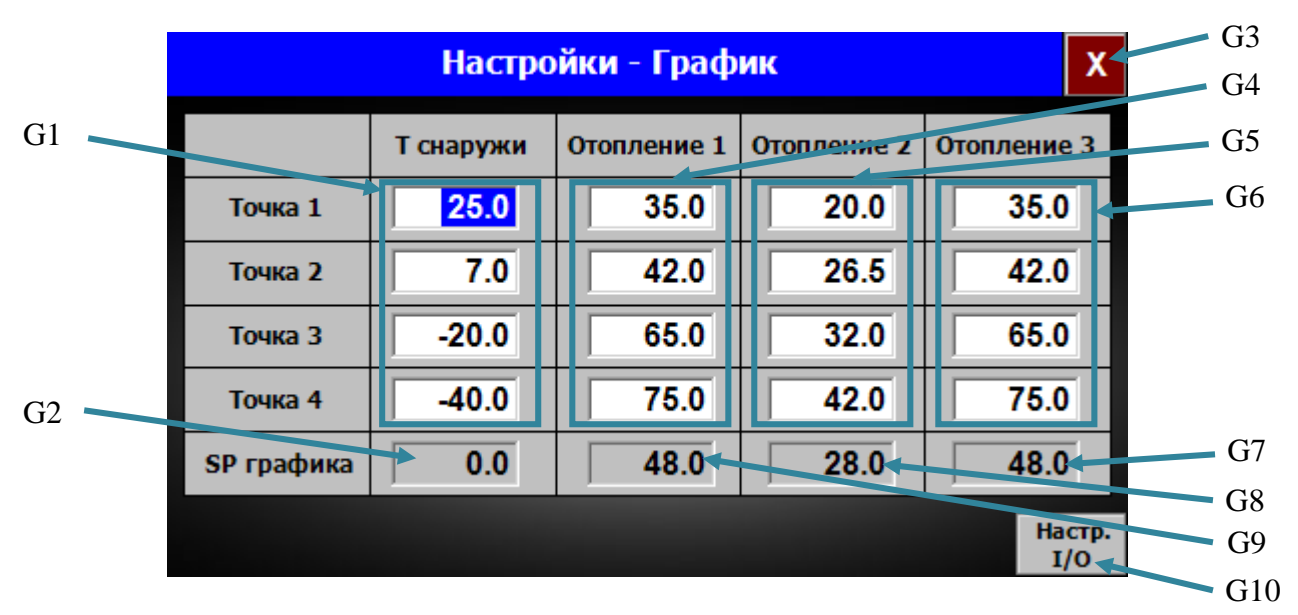

Рис.11. Экран "Настройки – График"

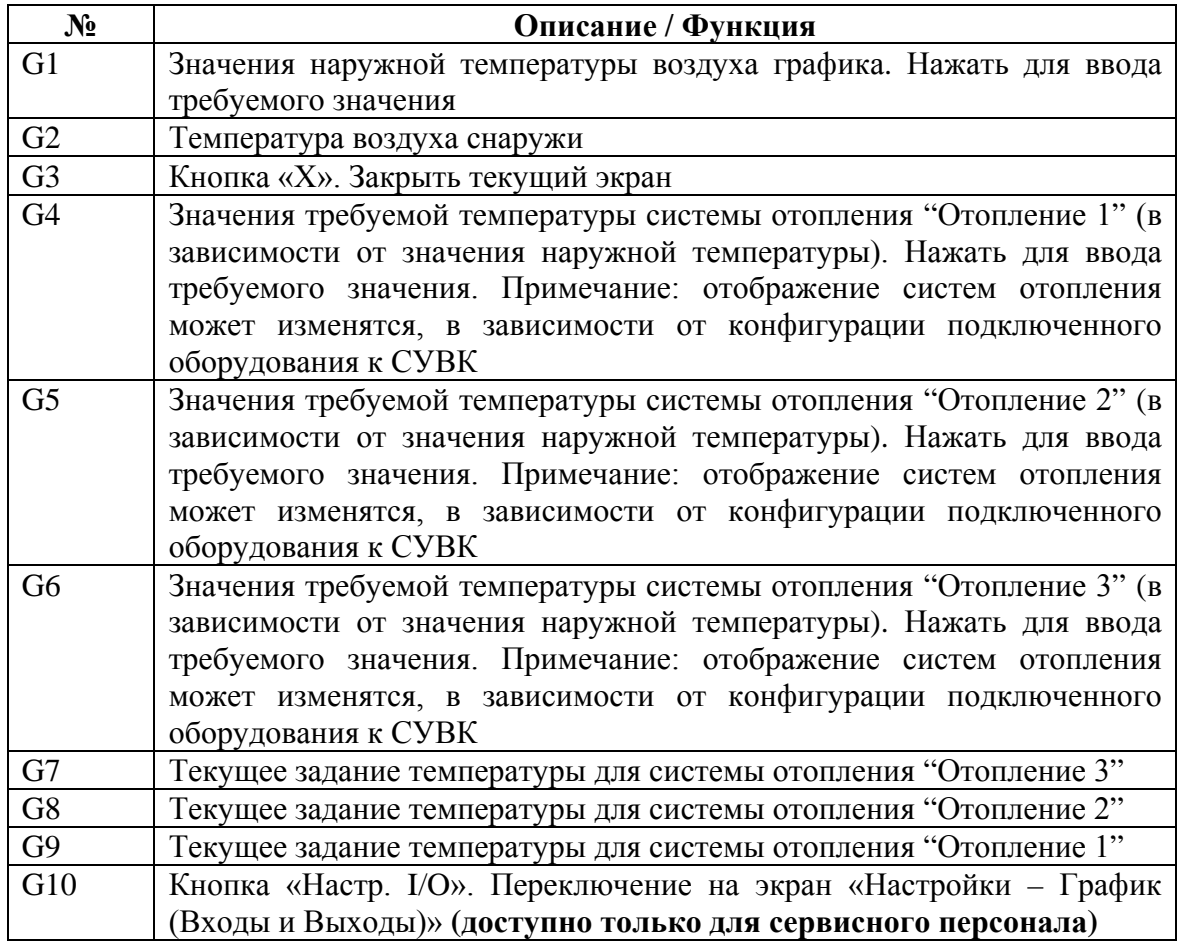

## <span id="page-38-0"></span>**Экран "Каскад" (описание)**

Функция доступна только для версии котла **"Turbo Cascade"** ("Этот котел" – котел, которым в данный момент управляет оператор; "Второй котел" – котел, которым в данный момент не управляет оператор).

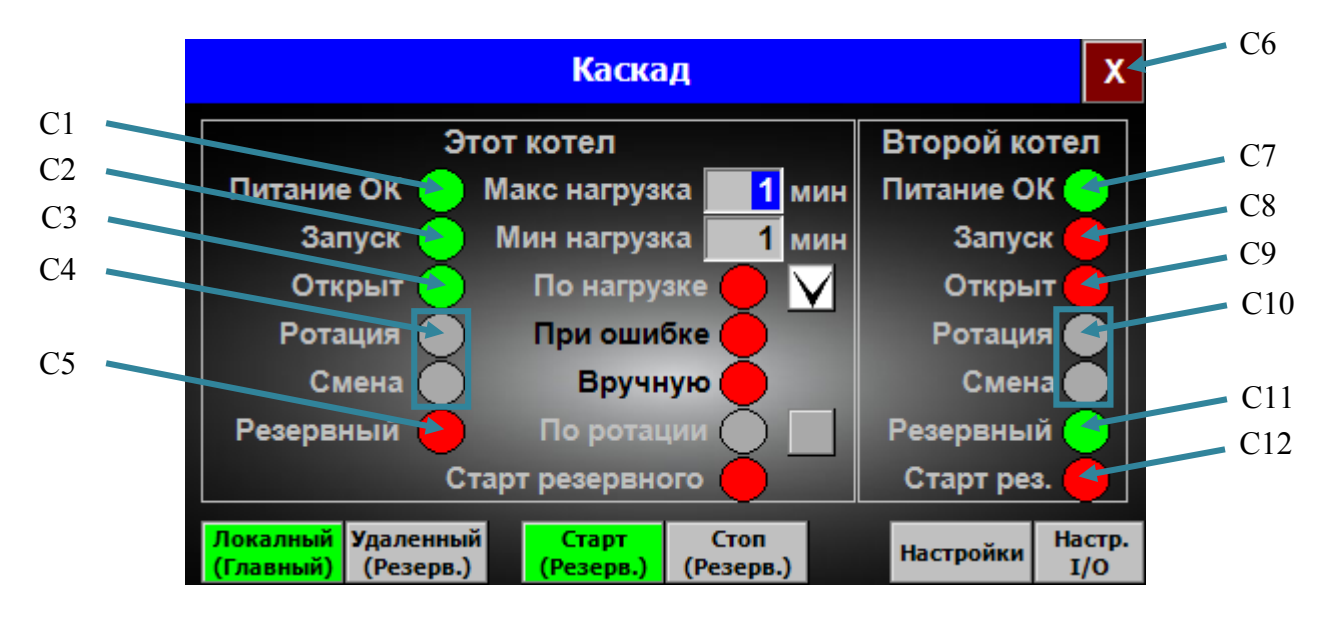

Рис.12-1. Экран "Каскад"

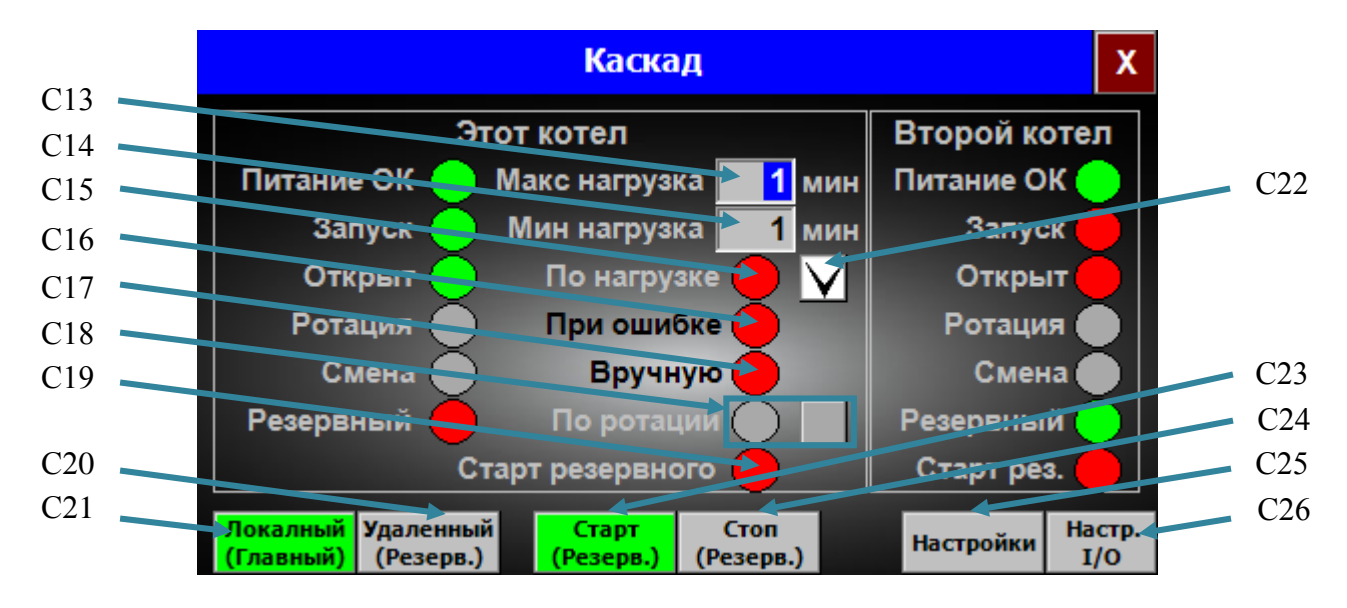

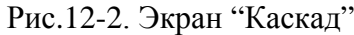

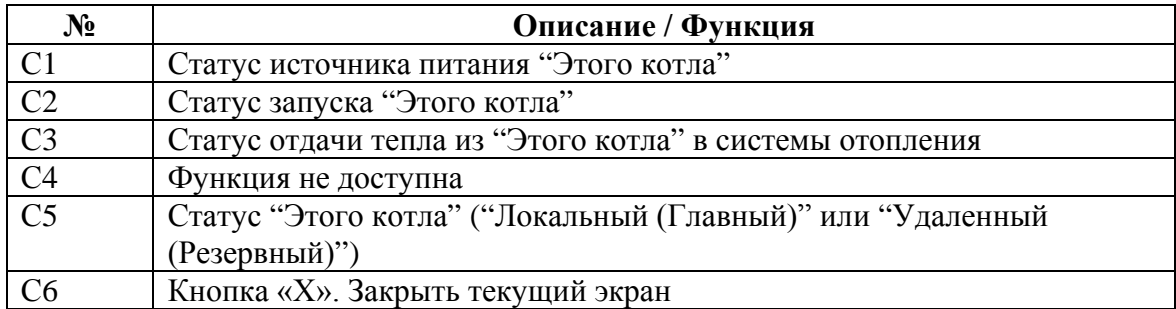

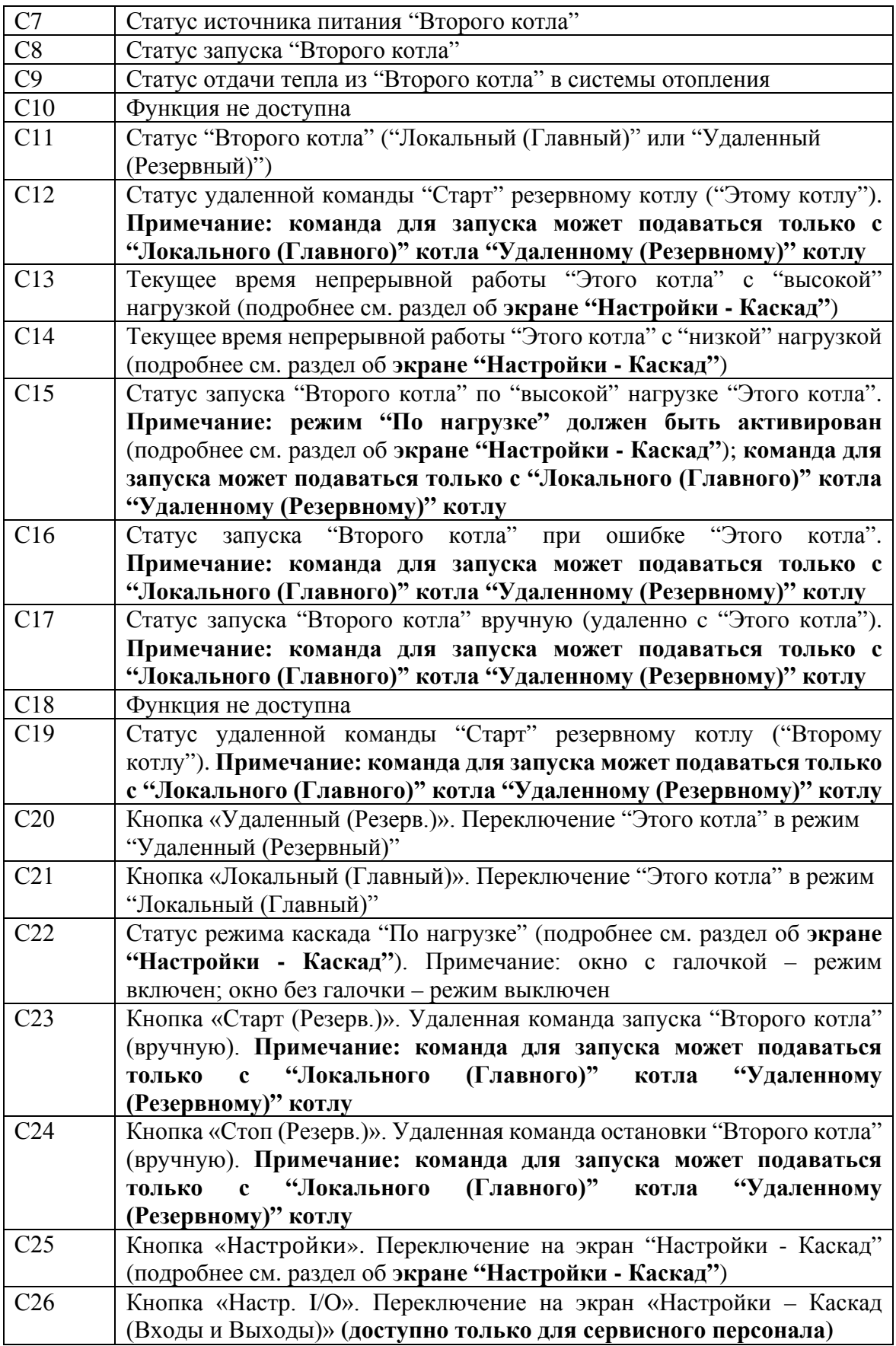

## <span id="page-40-0"></span>**Экран "Настройки - Каскад" (описание)**

Функция доступна только для версии котла **"Turbo Cascade"** ("Этот котел" – котел, которым в данный момент управляет оператор; "Второй котел" – котел, которым в данный момент не управляет оператор).

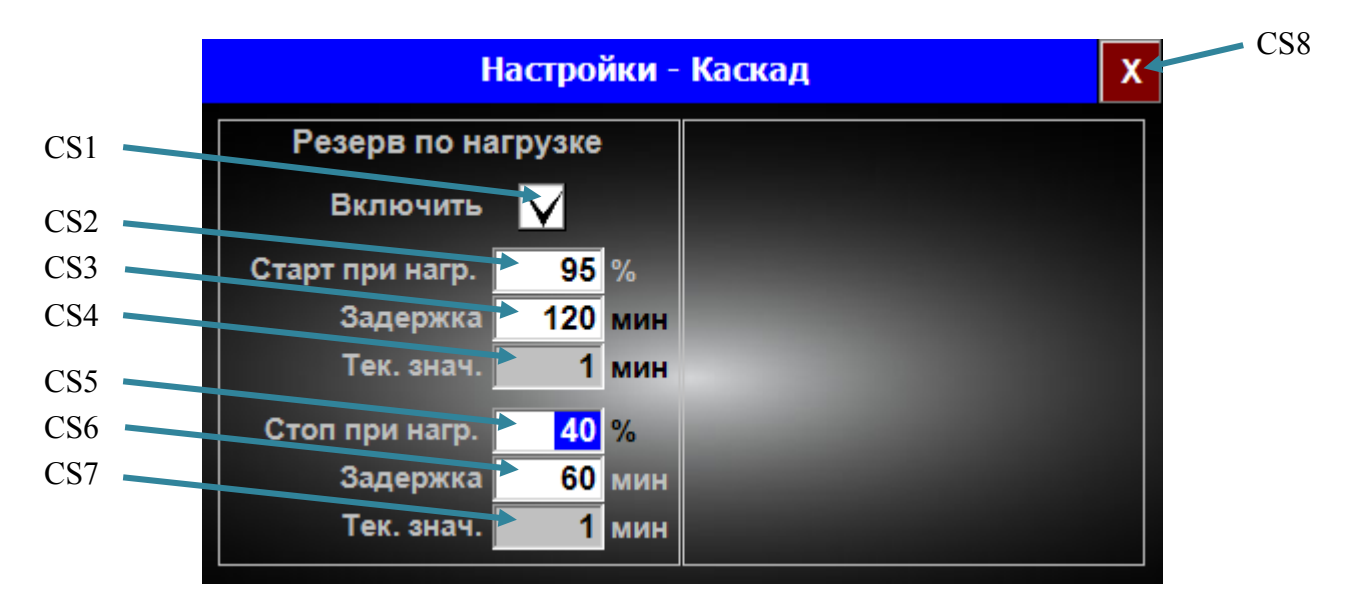

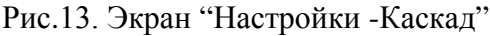

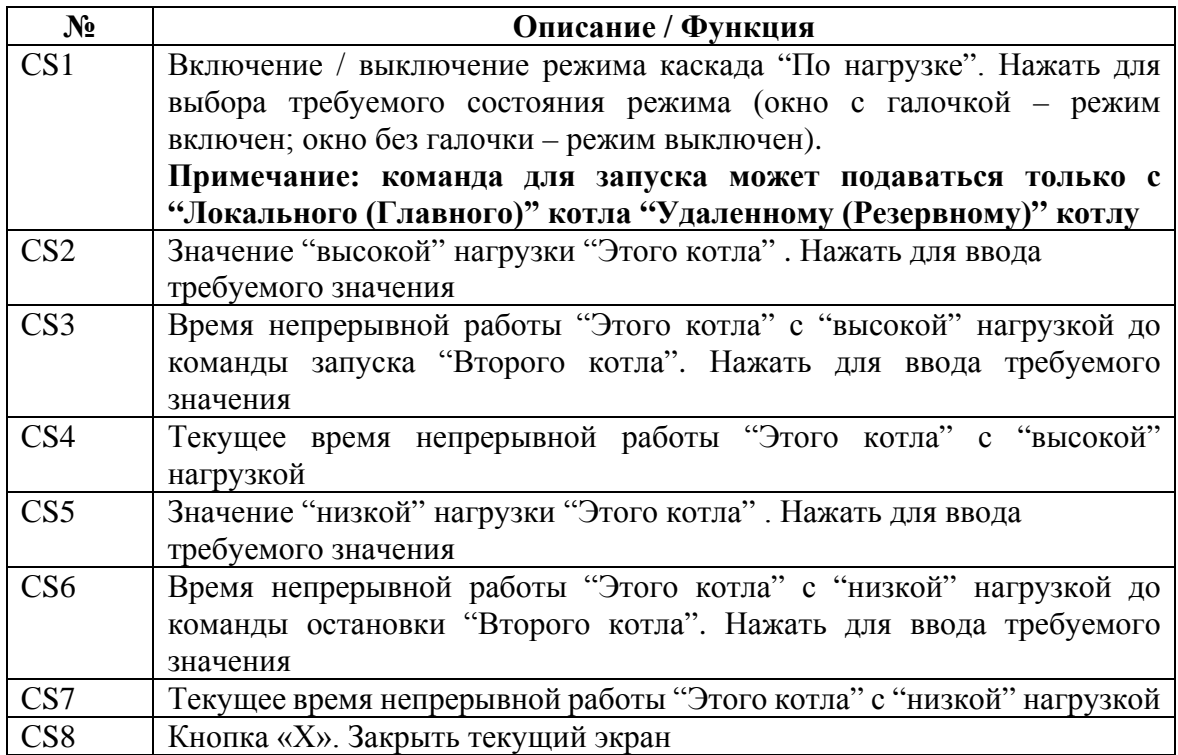

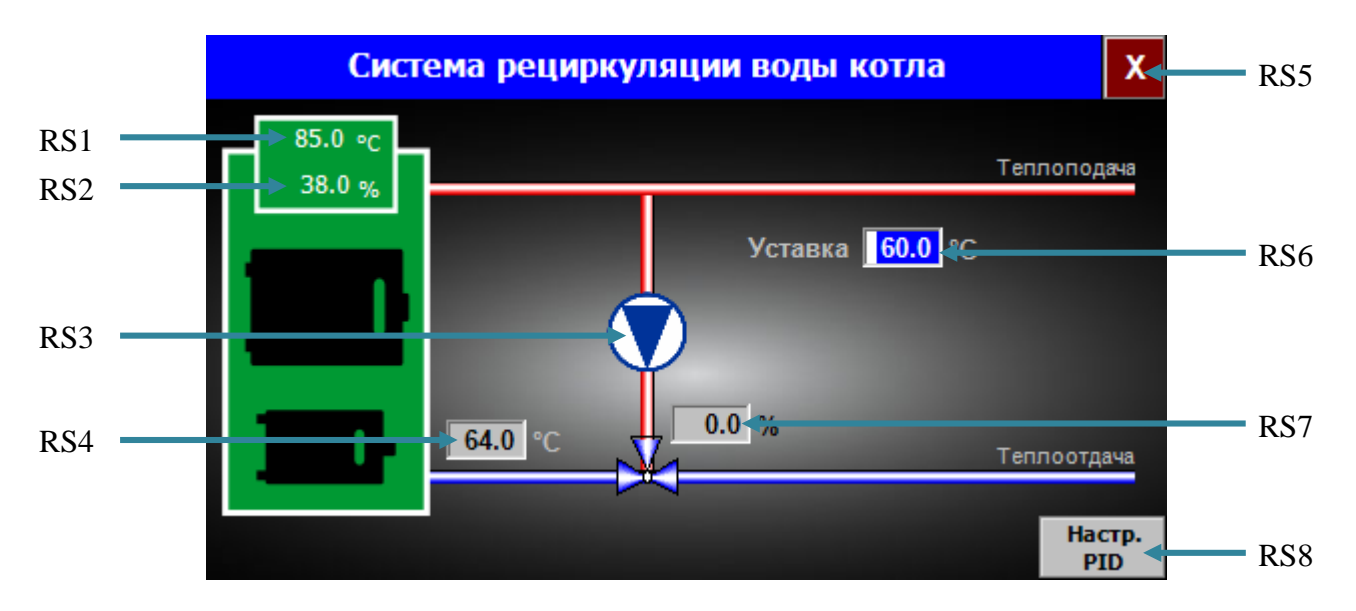

# <span id="page-41-0"></span>**Экран "Система рециркуляции воды котла" (описание)**

Рис.14. Экран "Система рециркуляции воды котла"

| $N_2$           | Описание / Функция                                               |
|-----------------|------------------------------------------------------------------|
| RS1             | Температура котла, °С                                            |
| RS <sub>2</sub> | Расчетная нагрузка котла, %                                      |
| RS3             | Рециркуляционный насос.                                          |
|                 | Примечание: кнопка для открытия экрана "Ручное управление -      |
|                 | Рециркуляция воды" (доступно только для сервисного персонала)    |
| RS4             | Температура обратки котла, °С                                    |
| RS5             | Кнопка «Х». Закрыть текущий экран                                |
| RS <sub>6</sub> | Значение задания PID-регулятору температуры обратки. Нажать для  |
|                 | ввода требуемого значения                                        |
| RS7             | Положение 3-ходового клапана рециркуляции (закрыт - 0%, открыт - |
|                 | 100%)                                                            |
| RS <sub>8</sub> | Кнопка «Настр. PID». Переключение на экран «Настройки – PID      |
|                 | рециркуляции» (доступно только для сервисного персонала)         |

## <span id="page-42-0"></span>**Экран "Система Отопления 1" (описание)**

Функция актуальна только при наличии оборудования системы "Отопление 1". Примечание: экраны "Система Отопления 1", "Система Отопления 2" и "Система Отопления 3" аналогичные.

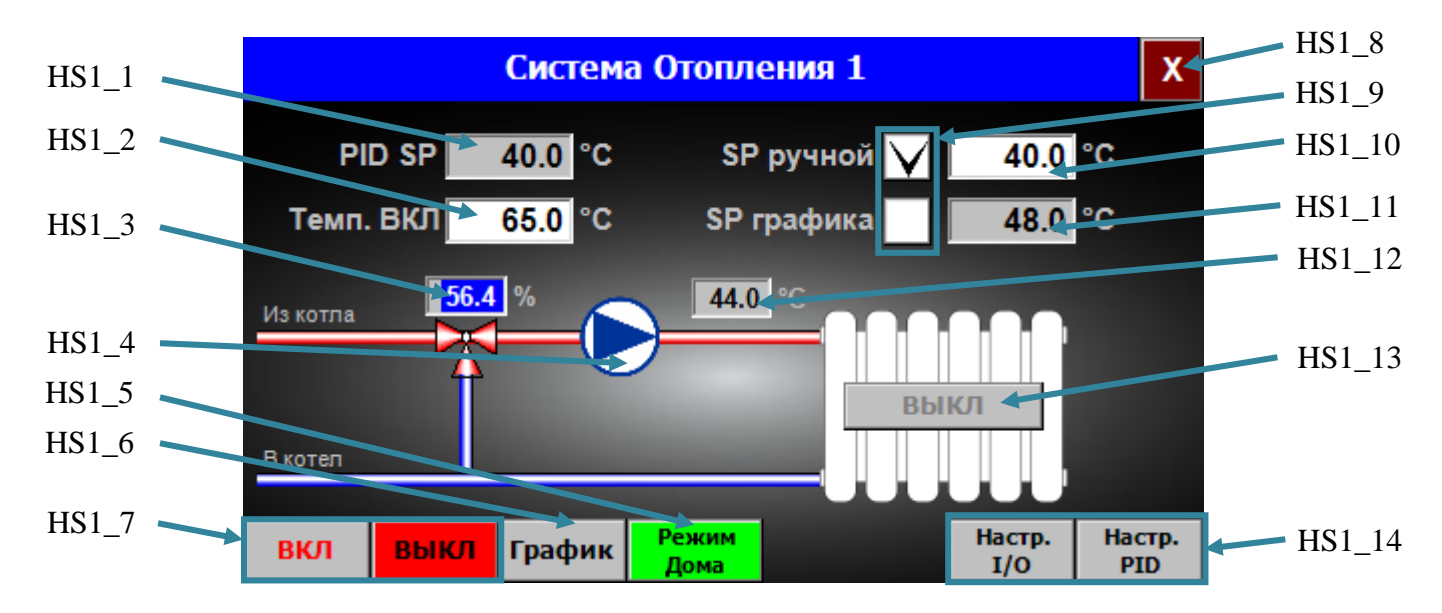

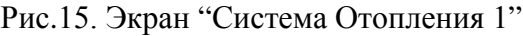

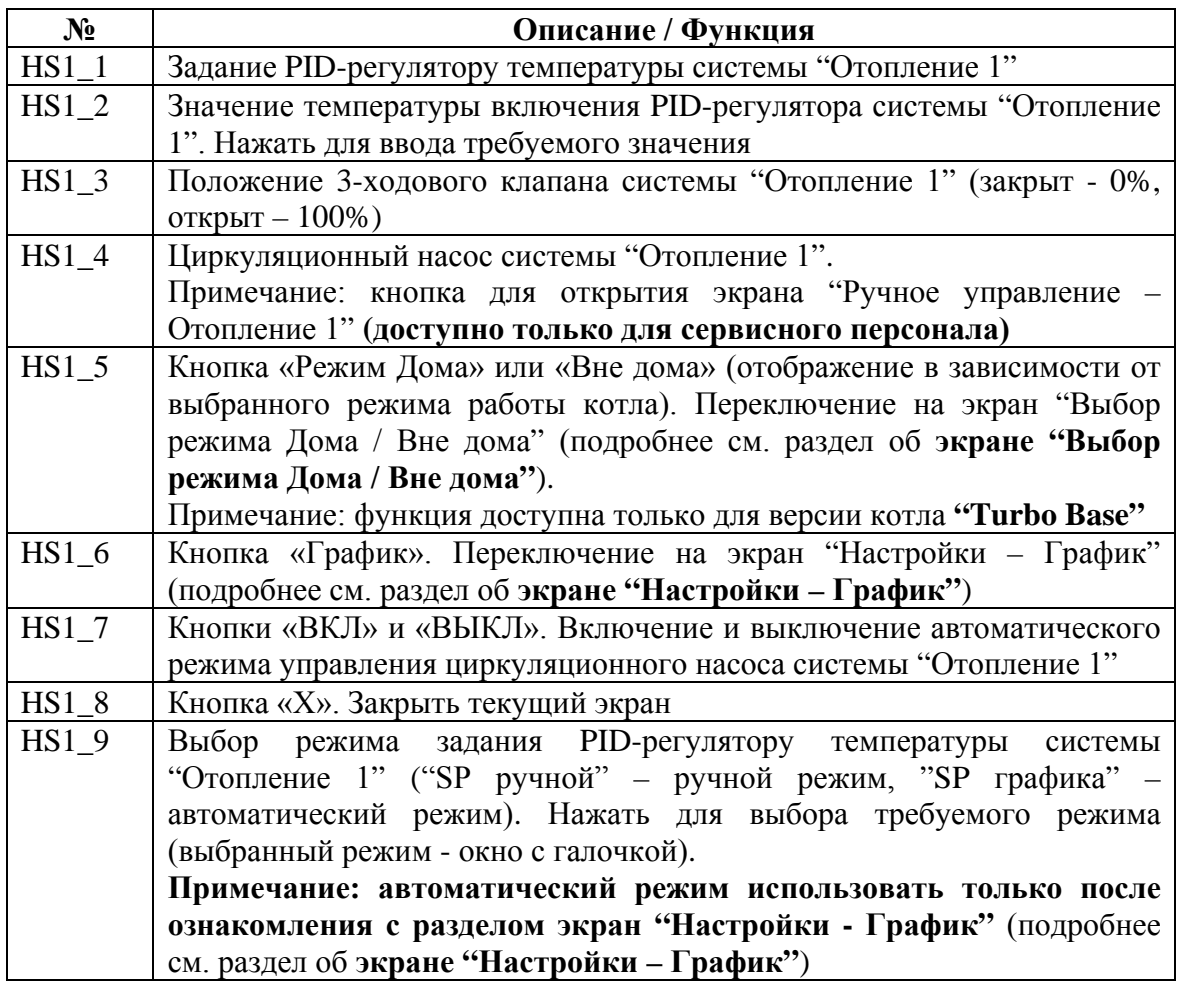

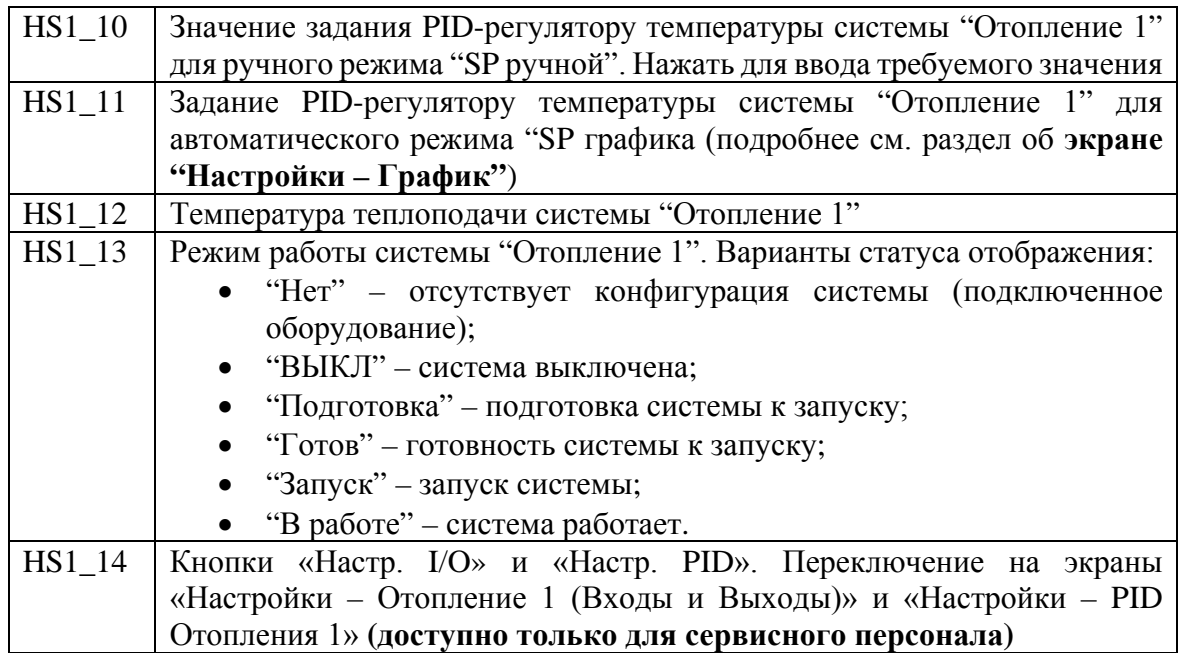

# <span id="page-44-0"></span>**Экран "Система горячей воды" (описание)**

Функция актуальна только при наличии оборудования системы "Горячая вода".

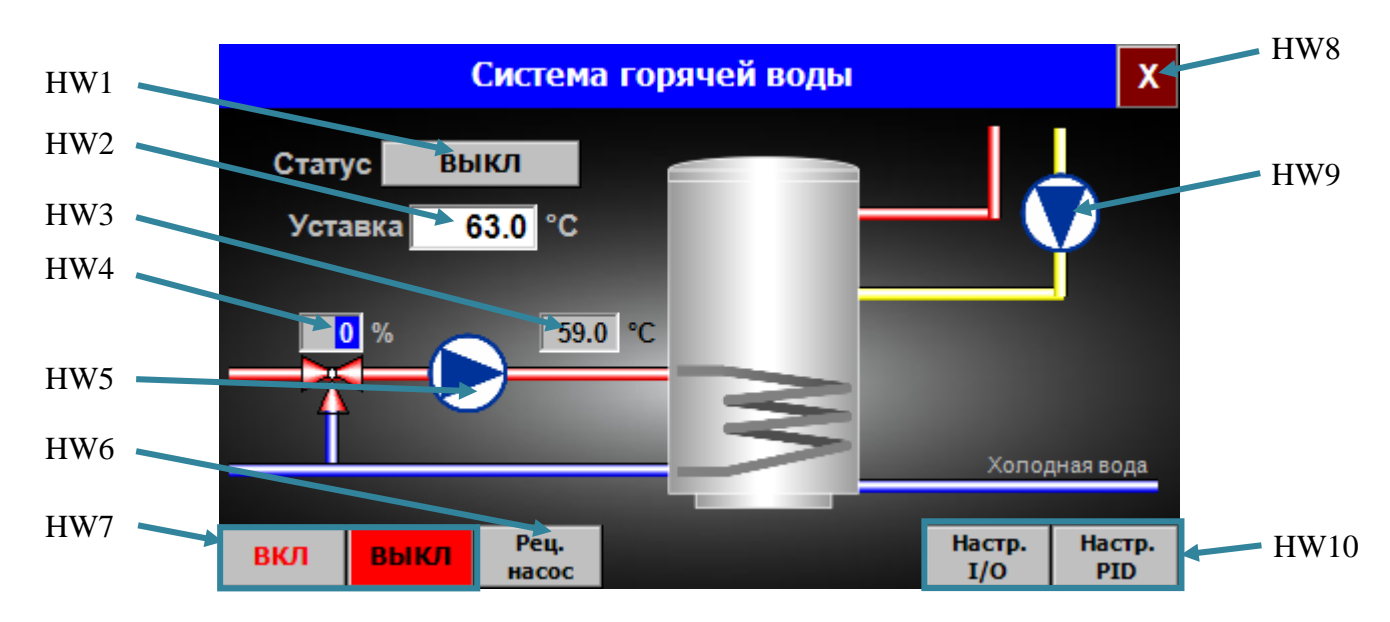

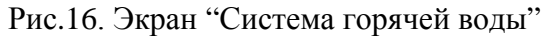

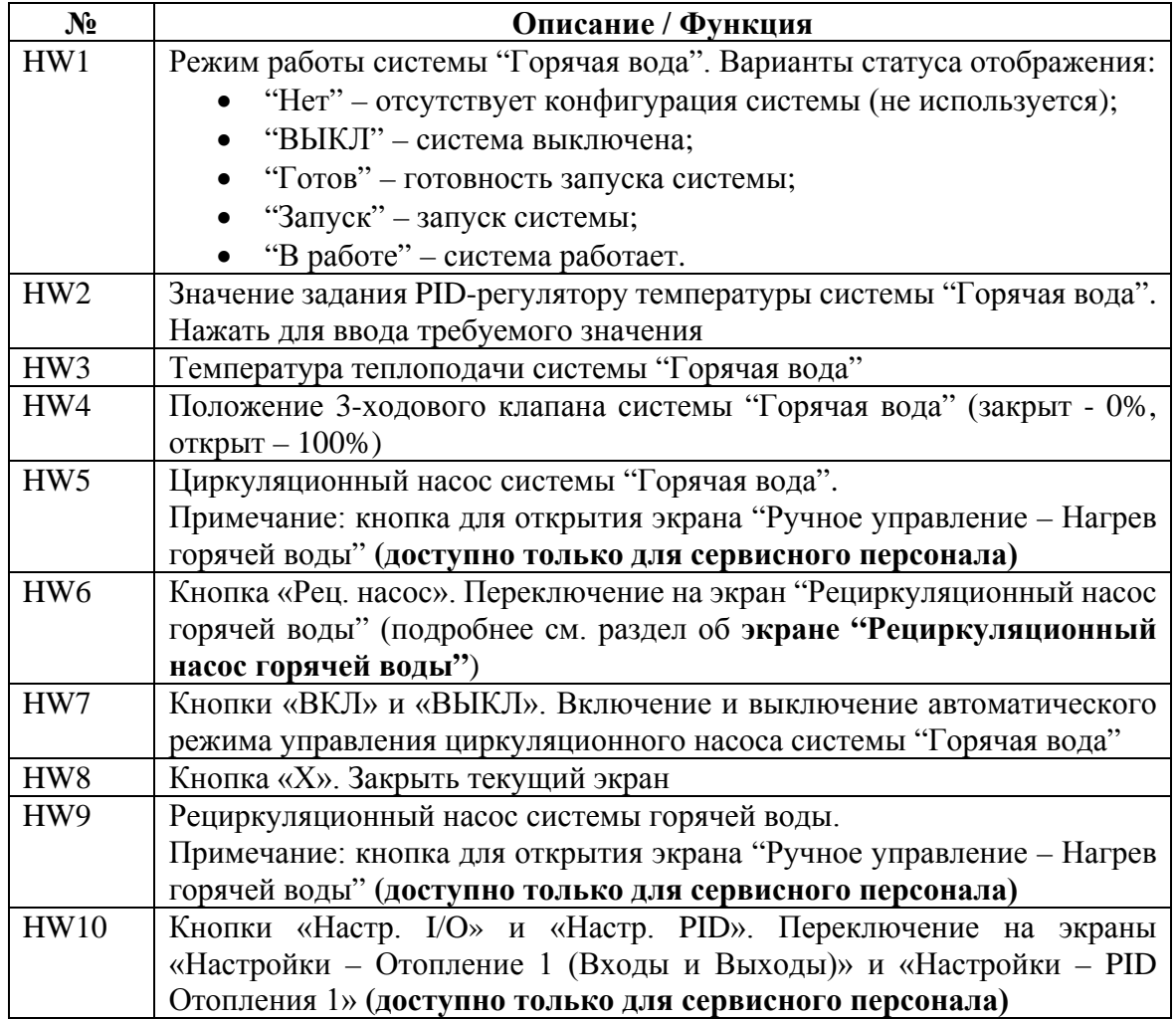

### <span id="page-45-0"></span>**Экран "Рециркуляционный насос горячей воды" (описание)**

Функция актуальна только при наличии рециркуляционного насоса системы "Горячая вода".

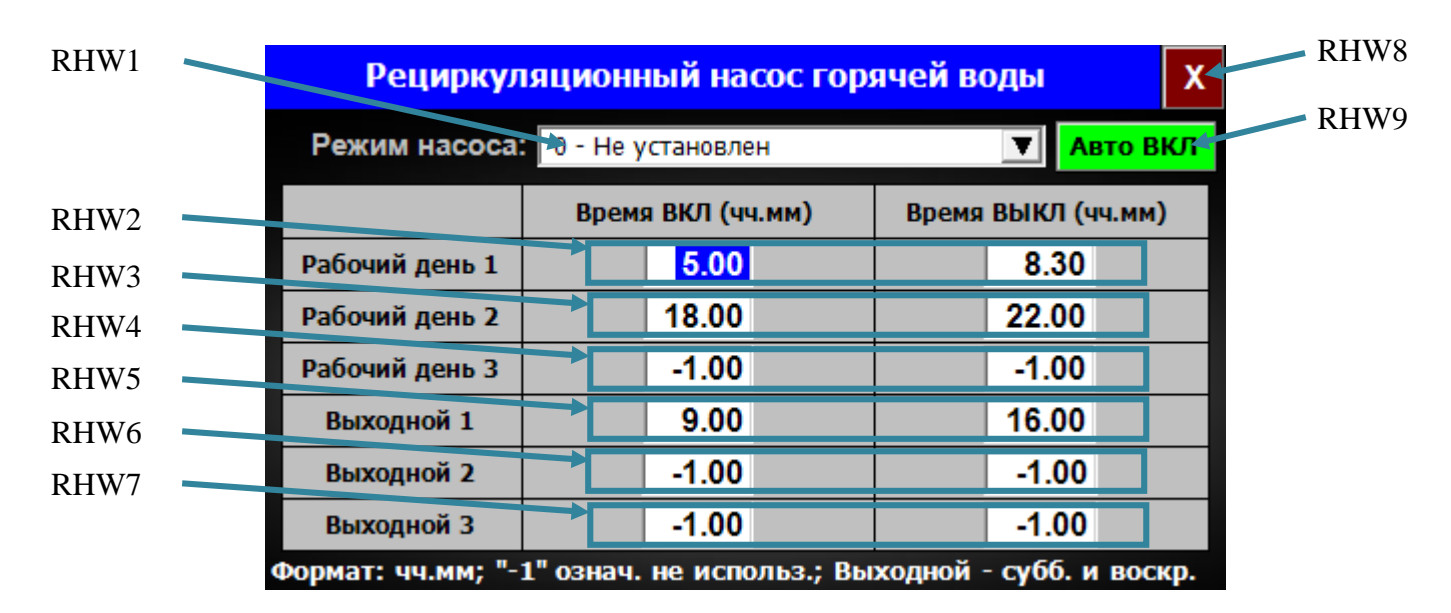

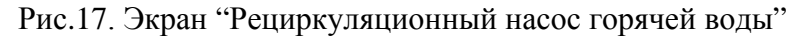

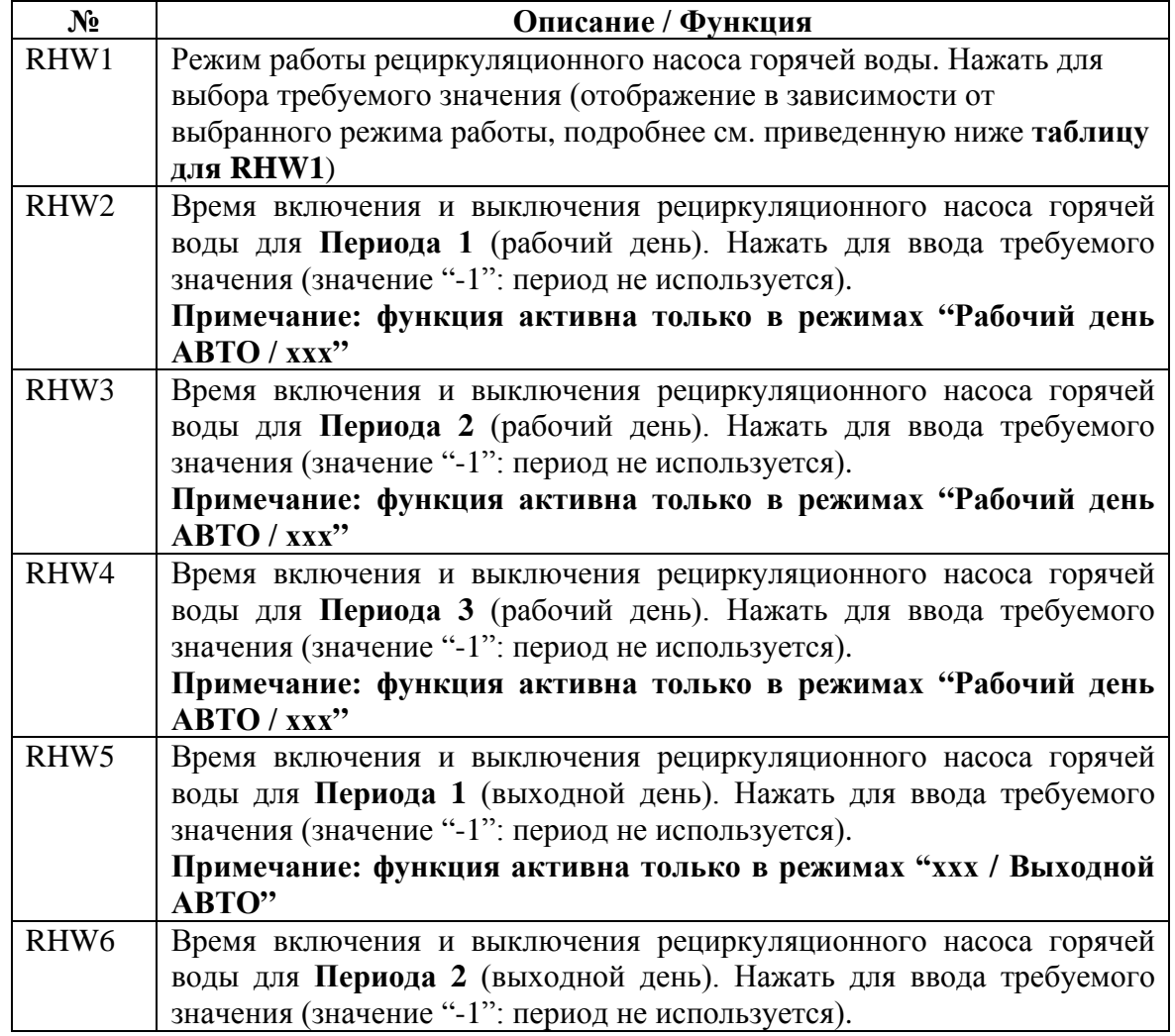

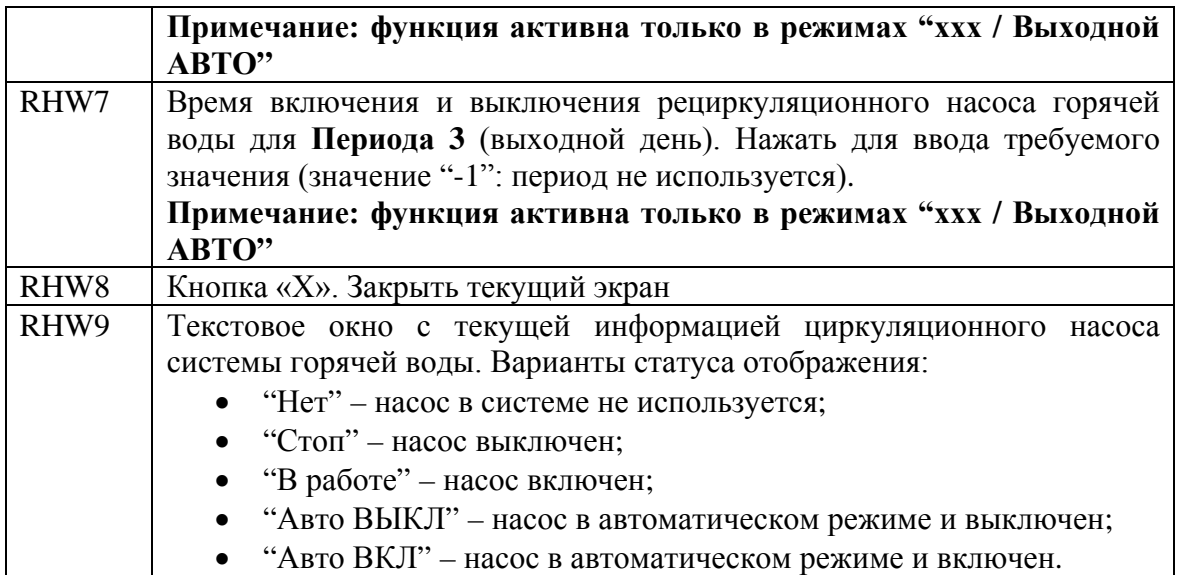

#### **Варианты статуса отображения с информацией режима работы рециркуляционного насоса горячей воды для окна RHW1:**

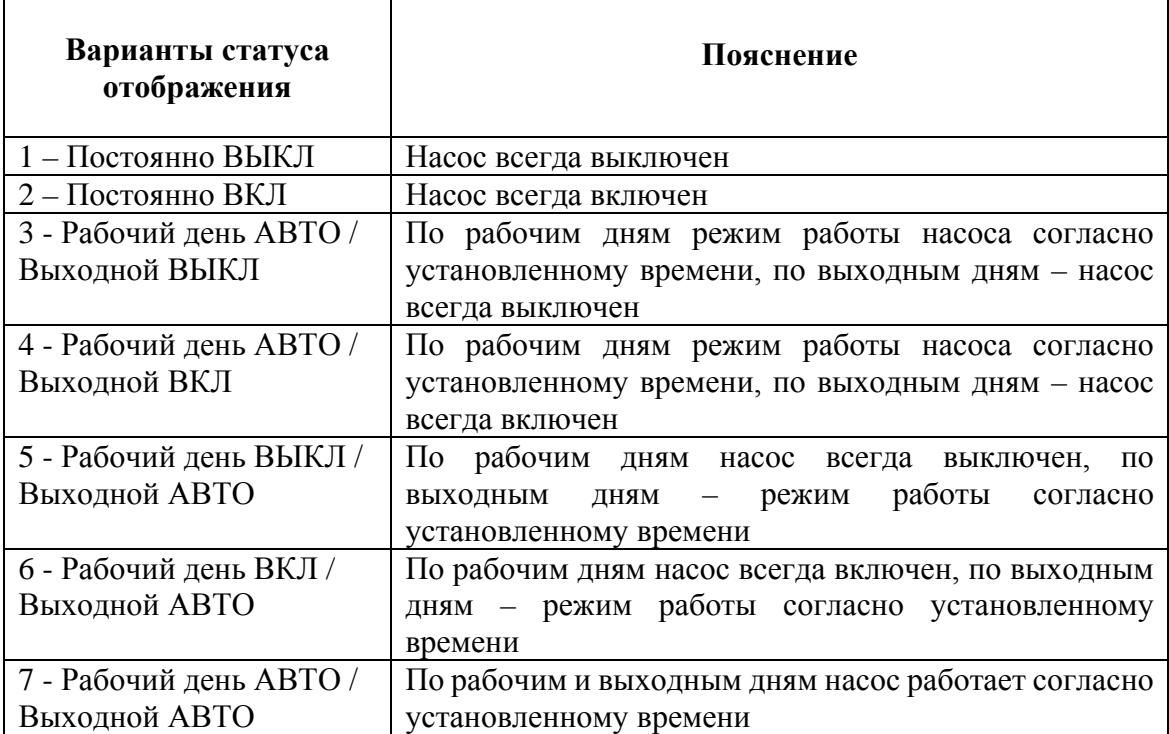

# <span id="page-47-0"></span>**Экран "Система теплобака" (описание)**

Функция актуальна только при наличии оборудования системы "Теплобак".

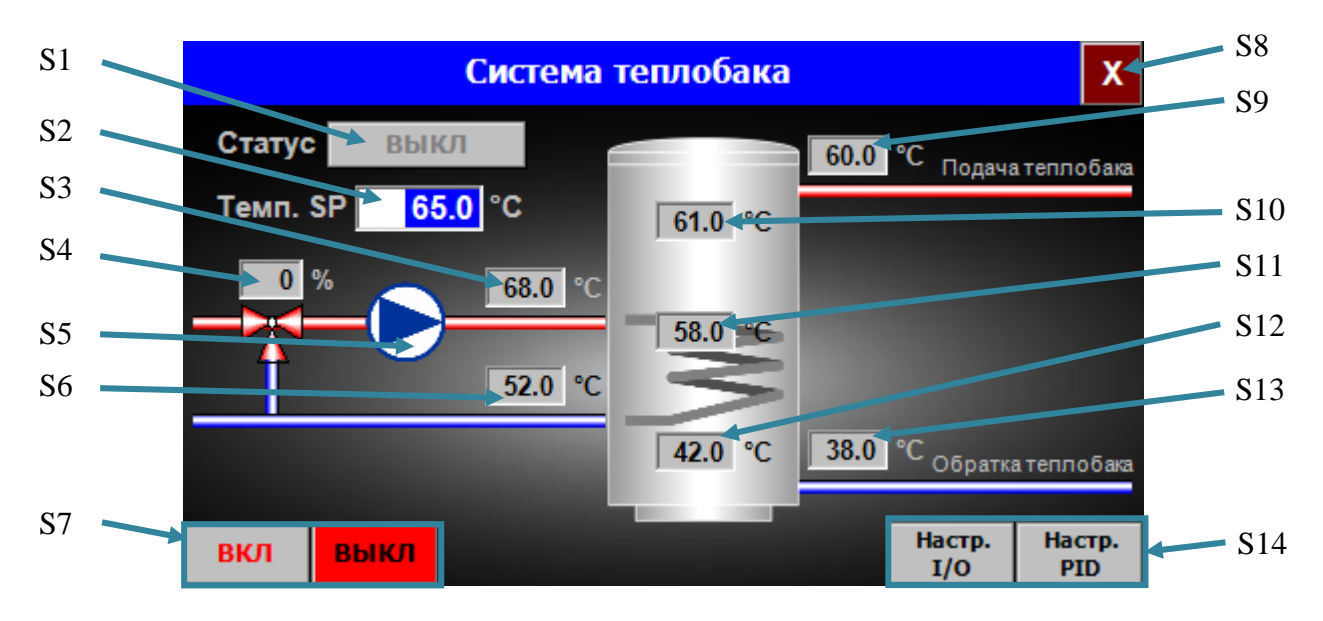

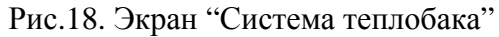

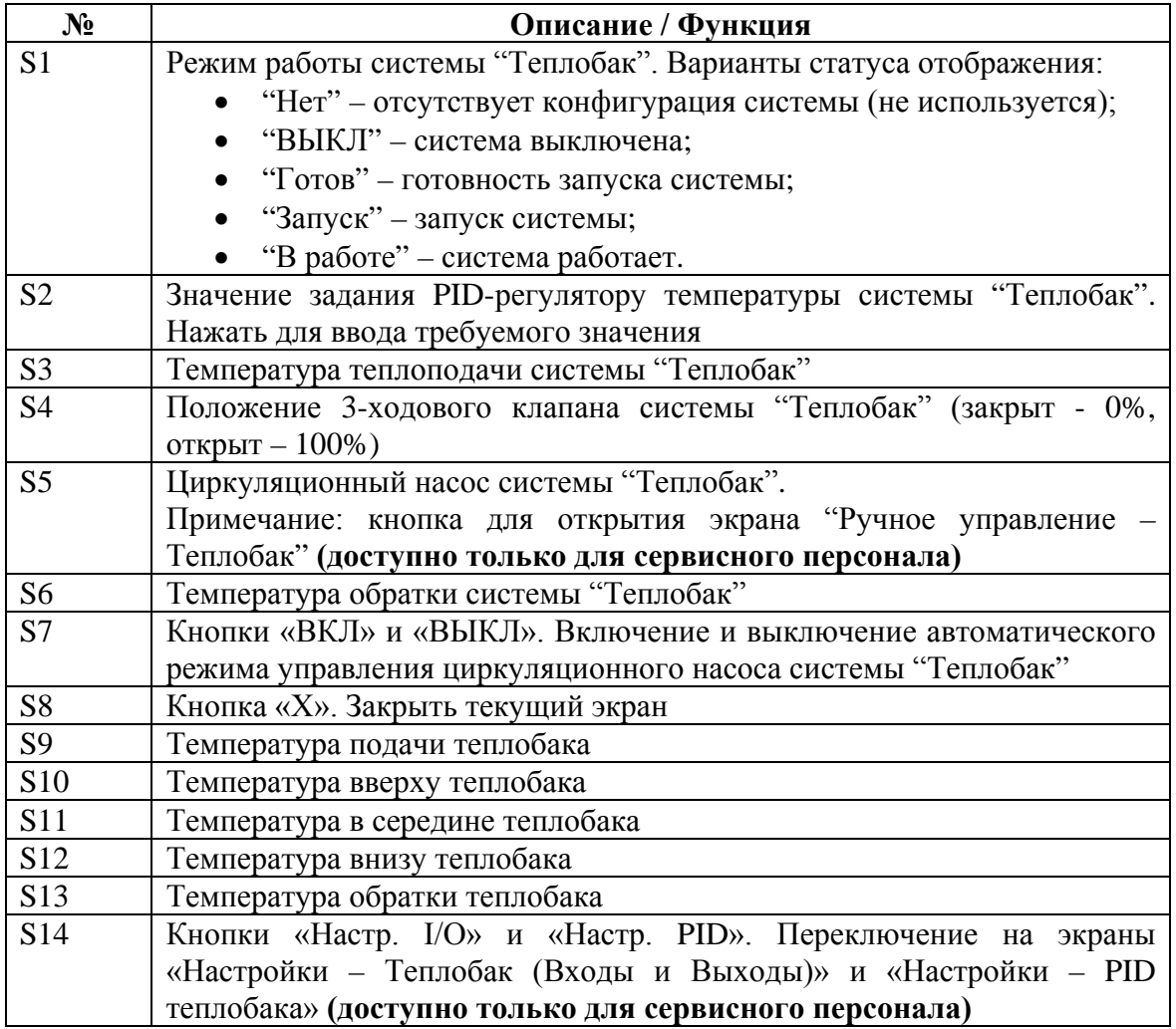

### <span id="page-48-0"></span>**Процесс работы котла**

Для запуска котел "GRANDEG Turbo" должен быть в автоматическом режиме, аварийные сообщения должны отсутствовать (кнопка «М1» отсутствует на экране). Процесс запуска котла происходит, нажав кнопку «Старт»; процесс остановки котла происходит, нажав кнопку «Стоп» (на экране "Котел - Управление"). СУВК контролирует процесс горения гранул (топлива) для обеспечения эффективного и безопасного режима работы котла. Датчики обеспечивают СУВК и оператора необходимой информацией о работе котла:

- датчик температуры дымовых газов измеряет температуру дымовых газов;
- датчик кислорода (лямбда-зонд) измеряет уровень кислорода в дымовых газах;
- датчик температуры воды измеряет температуру воды в котле;
- датчик уровня гранул подает предупредительный сигнал СУВК, если гранулы в бункере достигли низкого уровня;
- датчик термо защиты подает аварийный сигнал СУВК и останавливает работу котла, если температура воды котла выше заданного значения.

#### **Рабочий цикл котла состоит из следующих этапов:**

#### **Подготовка**

1) **Шаг 0** - подготовка котла к работе после включения питания; **После пункта 1 (Шаг 0):**

- 2) Если в СУВК присутствуют аварийные сообщения, то переход к **Шаг 2** и ожидание сброса аварийных сообщений;
- 3) Если после сброса аварийных сообщений, котел находится в ручном режиме управления, то переход к **Шаг 1**;
- 4) Если после сброса аварийных сообщений котел находится в автоматическом режиме управления и режиме запуска, то переход к **Шаг 3** и ожидание команды от оператора;
- 5) Если после сброса аварийных сообщений котел находится в автоматическом режиме управления и режиме остановки, то выжигание гранул (при необходимости), очистка котла и переход к **Шаг 4**;
- 6) После подготовки переход к **Шаг 5** и ожидание команды "Старт" от оператора.

### **Запуск котла**

- 1) Нажать кнопку «Старт»;
- 2) Если котёл очищен, то переход к **Шаг 20**. Продувка воздухом нагревательных элементов (30-60 сек). Включаются вентиляторы подачи воздуха и открываются заслонки вентиляторов;
- 3) На **Шаг 20** вентиляторы подачи воздуха включены и заслонки вентиляторов открыты. Проверка того, чтобы текущая попытка розжига гранул была меньше, чем максимально допустимое количество попыток;
- 4) Если текущая попытка розжига гранул меньше, чем максимально допустимое количество попыток, то переход к **Шаг 22**;
- 5) Если текущая попытка розжига гранул больше, чем максимально допустимое количество попыток, то остается **Шаг 21**, подается аварийное сообщение СУВК и ожидание сброса аварийного сообщения от оператора;
- 6) После нажатия кнопки «Сброс» на экране "Аварии" количество попыток розжига гранул обнуляется и переход к **Шаг 22**;
- 7) Если котел не очищен переход к **Шаг 6**, процесс выжигания гранул перед очисткой котла;
- 8) На **Шаг 22** включается шнек подачи гранул на определенное время, установленное в настройках и подает в камеру сгорания котла первоначальную порцию гранул, переход к **Шаг 23**.

### **Розжиг**

- 1) На **Шаг 23** выключается шнек подачи гранул и включаются нагреватели на определенное время, установленное в настройках, переход к **Шаг 24**;
- 2) На **Шаг 24** через определенное время, установленное в настройках, включаются вентиляторы подачи воздуха и открываются заслонки, нагреватели включены, переход к **Шаг 25**.

#### **Розжиг (Стабилизация)**

- 1) На **Шаг 25** выключаются нагреватели, вентиляторы подачи воздуха включены и заслонки вентиляторов открыты, считывание показаний датчика кислорода дымовых газов (лямбда-зонд);
- 2) Если уровень кислорода дымовых газов снижается (показания датчика кислорода (лямбда-зонда) достигли заданного значения), то котел разжигается и после определенной задержки переход к **Шаг 26**;
- 3) Если уровень кислорода дымовых газов не снижается, то переход к **Шаг 21** и счетчик попыток розжига гранул увеличивается на 1;
- 4) На **Шаг 26** котел нагревается и работает с 30 % фиксированной нагрузкой определенное время, затем переход к **Шаг 27**.

#### **Работа**

- 1) На **Шаг 27** контроль температуры котла;
- 2) Если текущая температура котла ниже чем заданное значение, то переход к **Шаг 28**;
- 3) Если текущая температура котла выше или равна заданному значению, то остается **Шаг 27**, ожидание понижения температуры котла;
- 4) На **Шаг 28** продувка камеры сгорания котла, включаются вентиляторы подачи воздуха и открываются заслонки вентиляторов, переход к **Шаг 29**;
- 5) На **Шаг 29** уменьшение подачи воздуха вентиляторами до номинального уровня, переход к **Шаг 30**.

#### Примечание:

На **Шаг 30** PID-регулятор нагрузки включается с временной задержкой.

На **Шаг 30** PID-регулятор воздуха включается с временной задержкой.

PID-регулятор температуры обратки включается когда температура котла достигает заданного значения этого PID-регулятора.

PID-регуляторы систем отоплений ("Отопление 1-4") включаются когда температура котла достигает заданного значения температур включения ("Темп.ВКЛ") этих PID-регуляторов.

- 6) На **Шаг 30** котел работает с регулировкой нагрузки по PID-регулятору нагрузки. Если температура котла равна максимально заданному значению, то переход на **Шаг 27**;
- 7) Высчитывается общее время работы шнека подачи гранул и если оно превышает заданное значение, установленное в настройках, то переход на **Шаг 6** и запуск автоматической очистки котла.

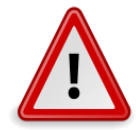

#### **Очистка**

- 1) На **Шаг 6** выключается шнек подачи гранул и происходит выжигание гранул перед очисткой, включаются вентиляторы подачи воздуха. Если температура котла не превышает заданное значение, то переход к **Шаг 7**;
- 2) На **Шаг 7** ожидание окончания процесса выжигания гранул, переход к **Шаг 8**;
- 3) На **Шаг 8** сброс счетчика попыток открытия створок горелки котла, створки горелки котла закрыты, переход к **Шаг 9**;
- 4) На **Шаг 9** проверка того, чтобы текущая попытка открытия створок горелки котла была меньше, чем максимально допустимое количество попыток;
- 5) Если текущая попытка открытия створок створок горелки котла больше, чем максимально допустимое количество попыток, то остается **Шаг 9**. Подается аварийное сообщение СУВК, ожидание сброса аварийного сообщения от оператора и повторной попытки открытия створок горелки котла;
- 6) Если текущая попытка открытия створок горелки котла меньше или равна максимально допустимому количеству попыток, то переход на **Шаг 10**;
- 7) На **Шаг 10** открываются створки горелки котла и ожидание сигнала концевых выключателей об открытии створок горелки котла;
- 8) Если сигнал концевых выключателей об открытии створок горелки котла поступил, то переход к **Шаг 12**;
- 9) Если сигнал концевых выключателей об открытии створок горелки котла не поступил, то переход к **Шаг 11**;
- 10) На **Шаг 12** сброс счетчика попыток закрытия створок горелки котла, створки горелки котла открыты, переход к **Шаг 13**;
- 11) На **Шаг 11** попытка закрытия створок горелки котла и увеличение счетчика попыток открытия створок горелки котла на 1, переход к **Шаг 9**;
- 12) На **Шаг 13** проверка того, чтобы текущая попытка закрытия правой створки горелки котла была меньше, чем максимально допустимое количество попыток;
- 13) Если текущая попытка закрытия правой створки горелки котла больше, чем максимально допустимое количество попыток, то остается **Шаг 13**. Подается аварийное сообщение СУВК, ожидание сброса аварийного сообщения от оператора и повторная попытка закрытия правой створки горелки котла;
- 14) Если текущая попытка закрытия правой створки горелки котла меньше или равна максимально допустимому количеству попыток, то переход на **Шаг 14**;
- 15) На **Шаг 14** закрывается правая створка горелки котла и ожидание сигнала концевого выключателя о закрытии правой створки горелки котла;
- 16) Если сигнал концевого выключателя о закрытии правой створки горелки котла поступил, то переход к **Шаг 16**;
- 17) Если сигнал концевого выключателя о закрытии правой створки горелки котла не поступил, то переход к **Шаг 15**;
- 18) На **Шаг 15** попытка открытия правой створки горелки котла и увеличение счетчика попыток закрытия правой створки створки горелки котла на 1, переход к **Шаг 13**;
- 19) На **Шаг 16** проверка того, чтобы текущая попытка закрытия левой створки горелки котла была меньше, чем максимально допустимое количество попыток;
- 20) Если текущая попытка закрытия левой створки горелки котла больше, чем максимально допустимое количество попыток, то остается **Шаг 16**. Подается аварийное сообщение СУВК, ожидание сброса аварийного сообщения от оператора и повторная попытка закрытия левой створки горелки котла;
- 21) Если текущая попытка закрытия левой створки горелки котла меньше или равна максимально допустимому количеству попыток, то переход на **Шаг 17**;
- 22) На **Шаг 17** закрывается левая створка горелки котла и ожидание сигнала концевого выключателя о закрытии левой створки горелки котла;
- 23) Если сигнал концевого выключателя о закрытии левой створки горелки котла поступил, то переход к **Шаг 19**;
- 24) Если сигнал концевого выключателя о закрытии левой створки горелки котла не поступил, то переход к **Шаг 18**;
- 25) На **Шаг 18** попытка открытия левой створки горелки котла и увеличение счетчика попыток закрытия левой створки горелки котла на 1, переход к **Шаг 16**;
- 26) На **Шаг 19** автоматическая очистка камеры сгорания котла завершена, сброс счетчика времени работы шнека подачи гранул и счетчика времени подачи первоначальной порции гранул;
- 27) Если после завершения автоматической очистки камеры сгорания котел находится в режиме запуска, то переход к **Шаг 20**;
- 28) Если после завершения автоматической очистки камеры сгорания котел находится в режиме остановки, то переход к **Шаг 5** и ожидание команды "Старт" от оператора.

#### Примечание:

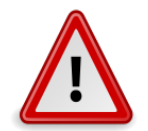

Если на панели управления с сенсорным экраном появилось текстовое окно **"Нет коммуникации с PLC"**, то необходимо нажать кнопку **«Инфо»**, затем на экране "Системные данные" нажать кнопку **«Перезагр.панель»** и на экране "Control Center" (системный экран) нажать кнопку **«Run»**.